# **CNC**

# **8055 T**

### **Examples manual**

**REF. 1010**

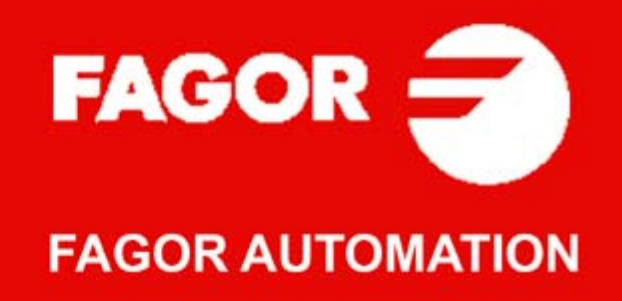

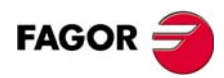

All rights reserved. No part of this documentation may be transmitted, transcribed, stored in a backup device or translated into another language without Fagor Automation's consent. Unauthorized copying or distributing of this software is prohibited.

The information described in this manual may be changed due to technical modifications. Fagor Automation reserves the right to make any changes to the contents of this manual without prior notice.

All the trade marks appearing in the manual belong to the corresponding owners. The use of these marks by third parties for their own purpose could violate the rights of the owners.

It is possible that CNC can execute more functions than those described in its associated documentation; however, Fagor Automation does not guarantee the validity of those applications. Therefore, except under the express permission from Fagor Automation, any CNC application that is not described in the documentation must be considered as "impossible". In any case, Fagor Automation shall not be held responsible for any personal injuries or physical damage caused or suffered by the CNC if it is used in any way other than as explained in the related documentation.

The content of this manual and its validity for the product described here has been verified. Even so, involuntary errors are possible, thus no absolute match is guaranteed. Anyway, the contents of the manual is periodically checked making and including the necessary corrections in a future edition. We appreciate your suggestions for improvement.

The examples described in this manual are for learning purposes. Before using them in industrial applications, they must be properly adapted making sure that the safety regulations are fully met.

This product uses the following source code, subject to the terms of the GPL license. The applications *busybox* V0.60.2; *dosfstools* V2.9; *linux-ftpd* V0.17; *ppp* V2.4.0; *utelnet* V0.1.1. The library*grx* V2.4.4. The linux kernel V2.4.4. The linux boot *ppcboot* V1.1.3. If you would like to have a CD copy of this source code sent to you, send 10 Euros to Fagor Automation<br>for shipping and handling.

# **INDEX**

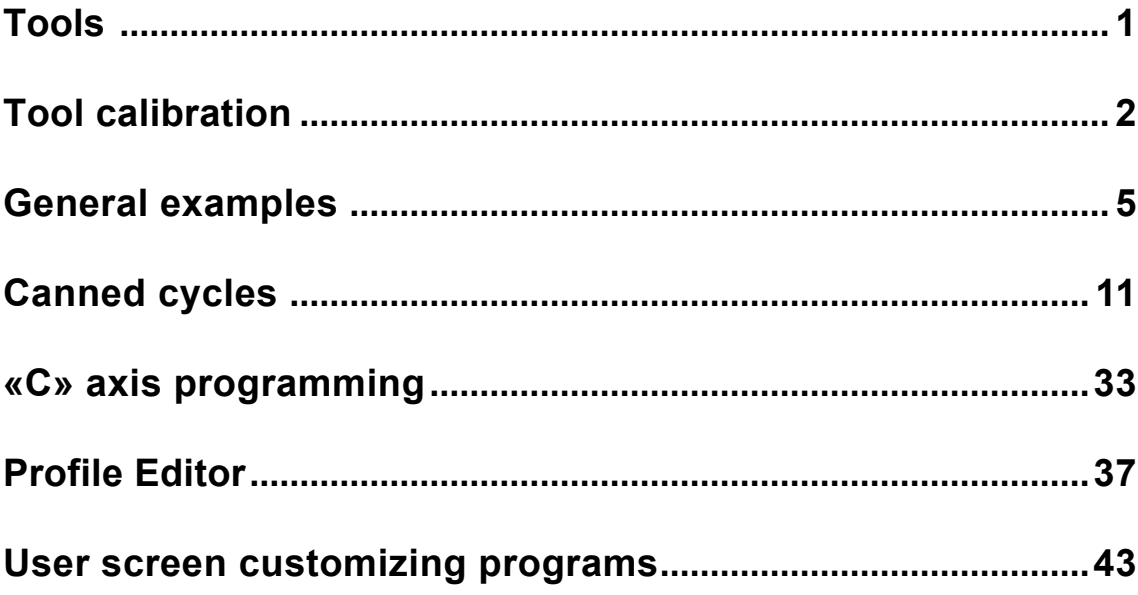

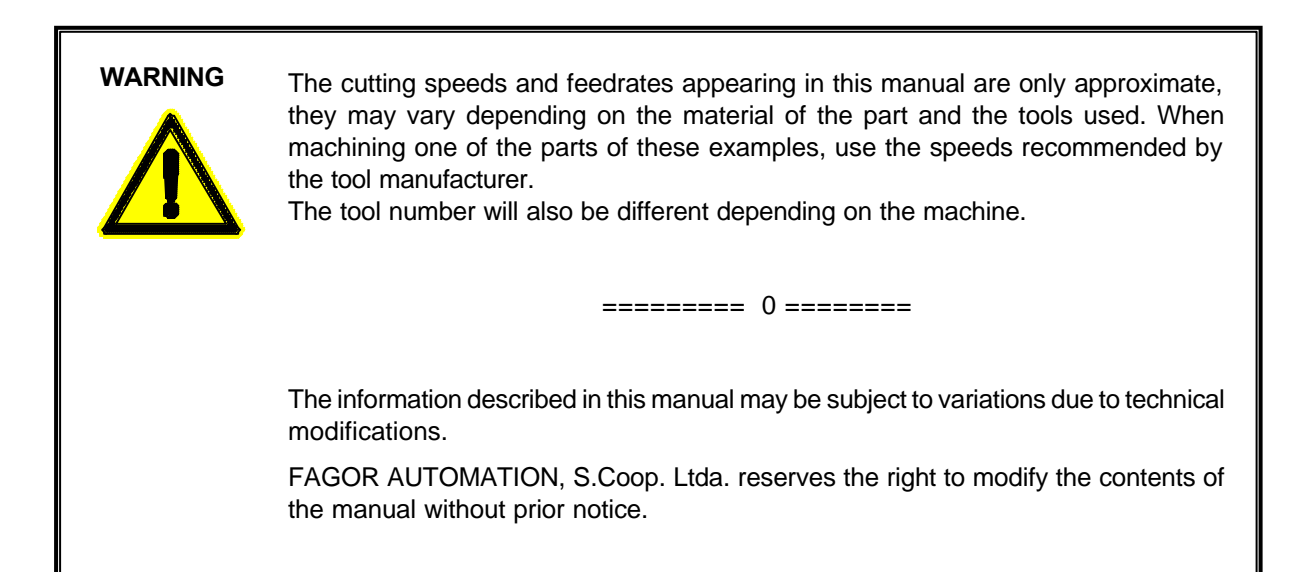

**TOOLS**

List of tools used in these examples:

<span id="page-3-0"></span>= FAGOR  $\tilde{\mathcal{Z}}$ 

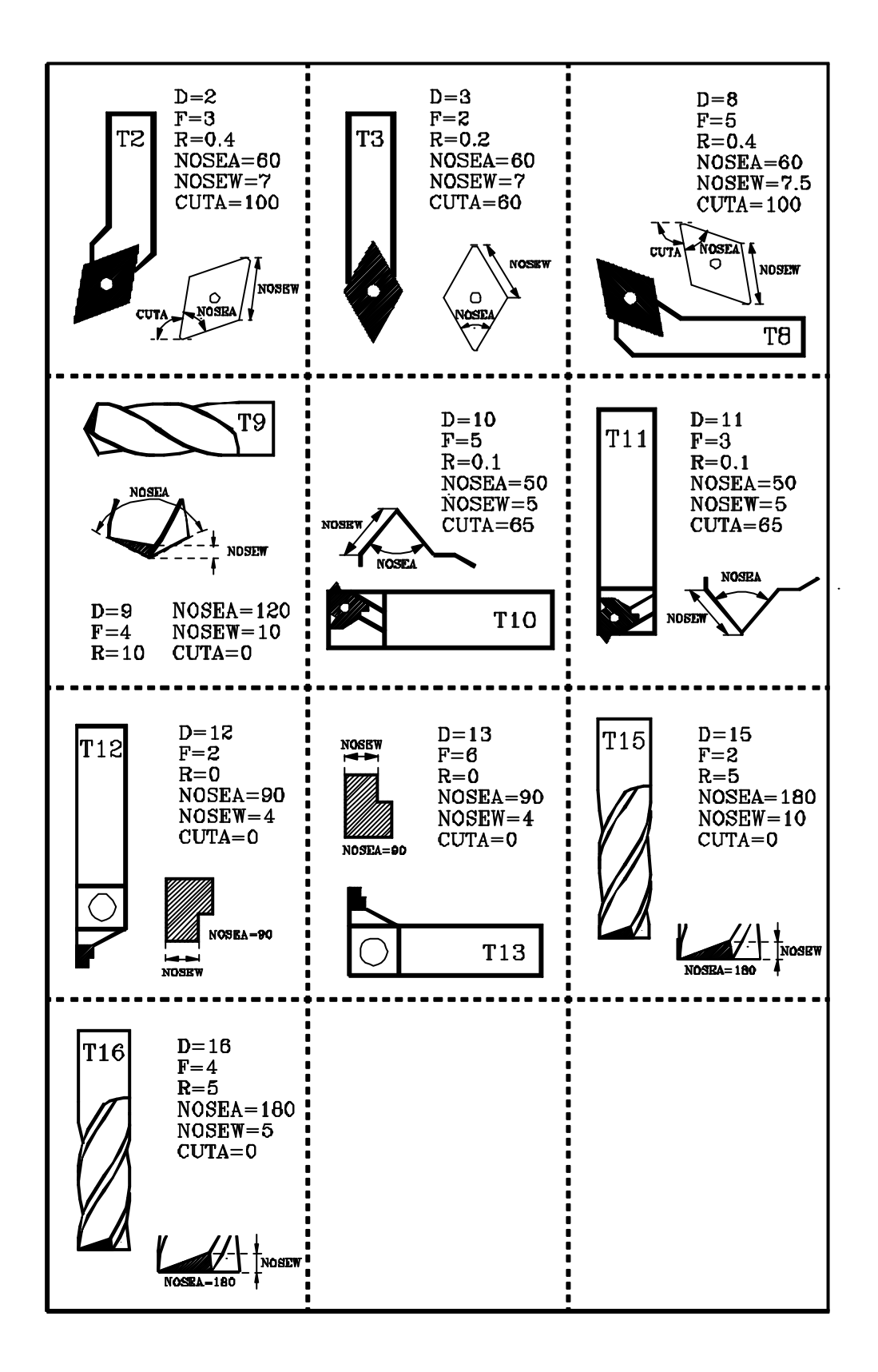

### **TOOL CALIBRATION**

**FAGOR** 

<span id="page-4-0"></span>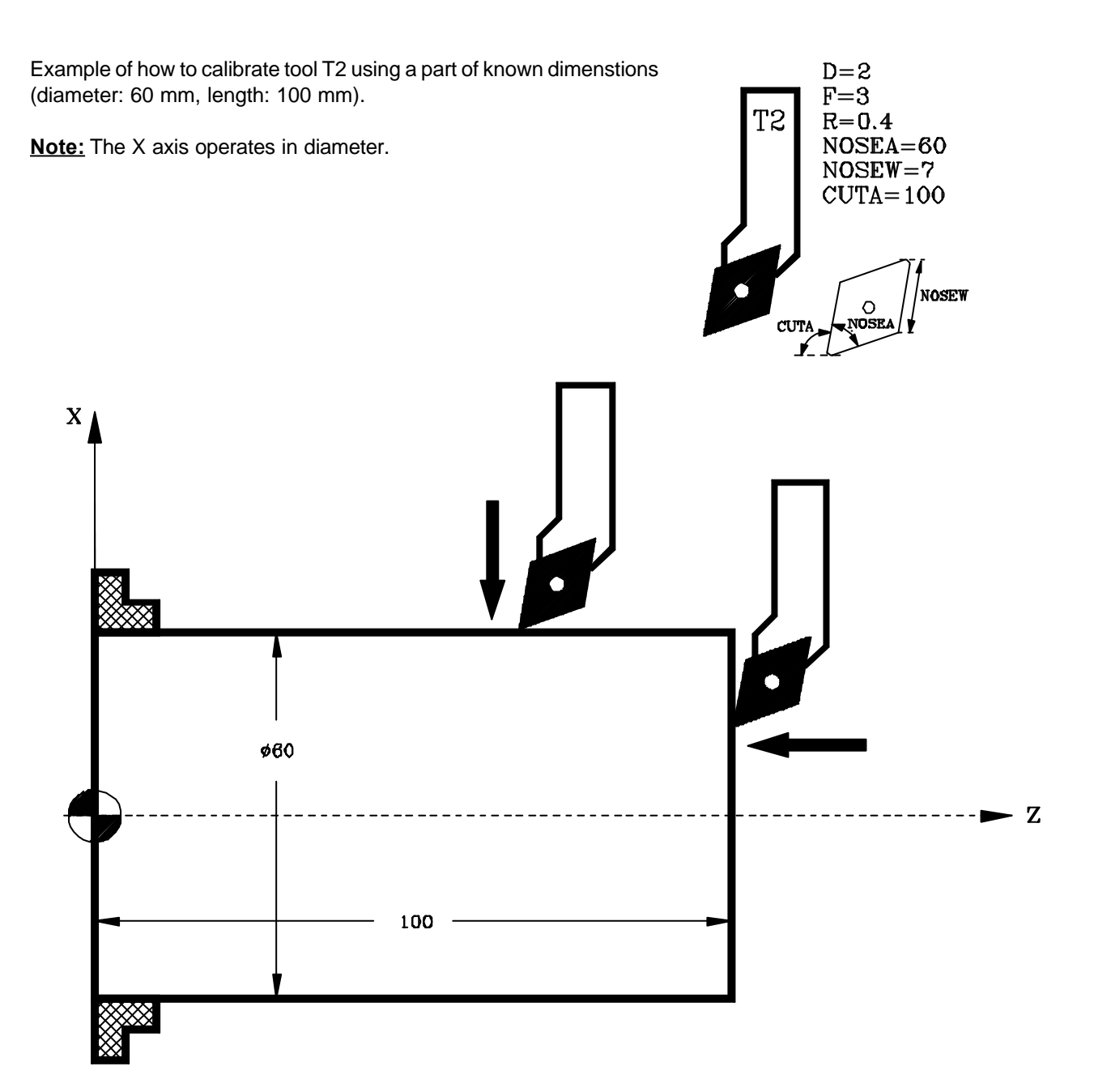

 $=$  FAGOR  $\Xi$ 

### **Calibrating procedure**

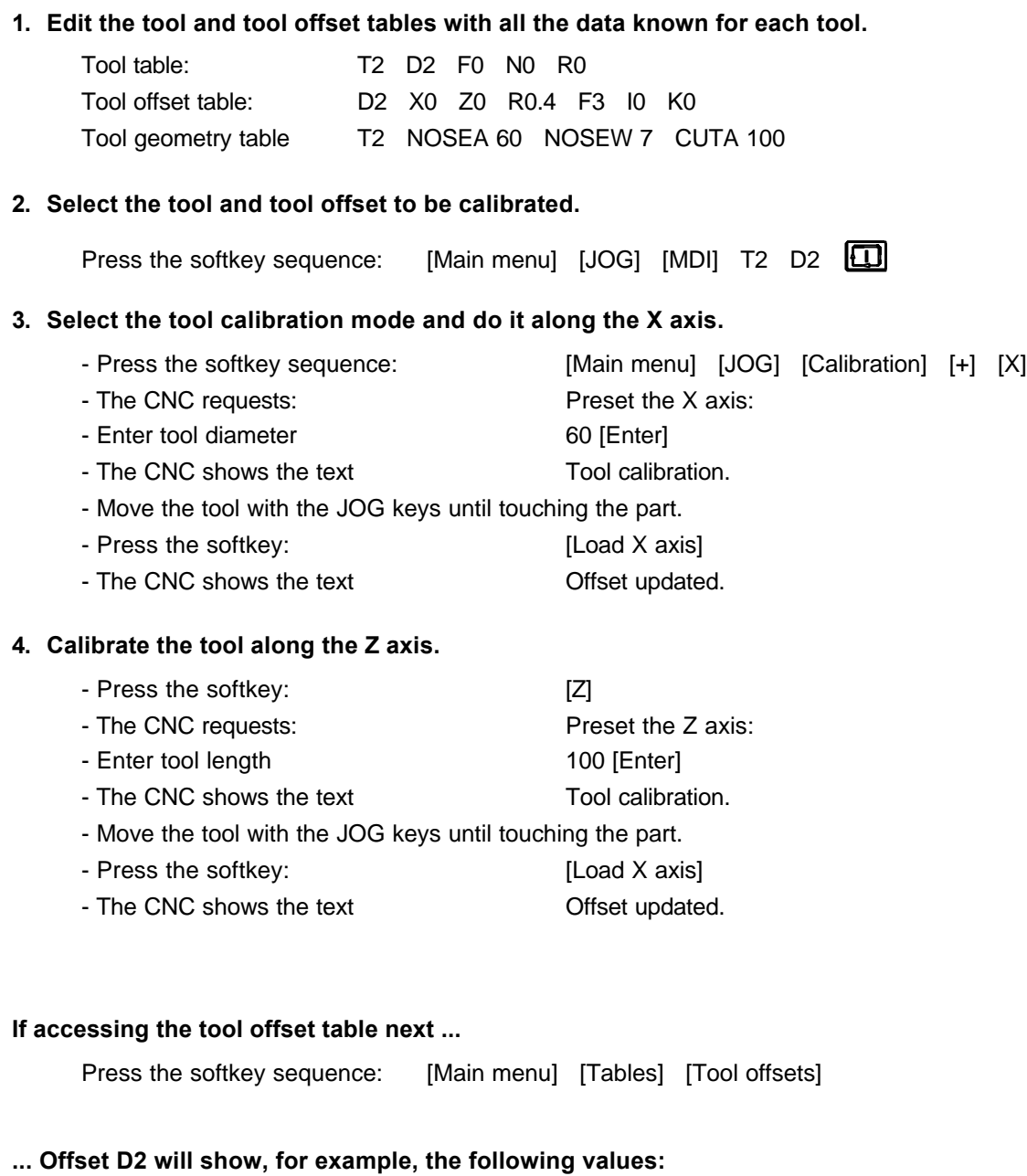

D 2 X 57.456 Z 29.312 R 0.4 F 3 I 0 K 0

Note: The values shown by the "X" field are always in radius.

### **User Notes:**

# **8055T**

<span id="page-7-0"></span>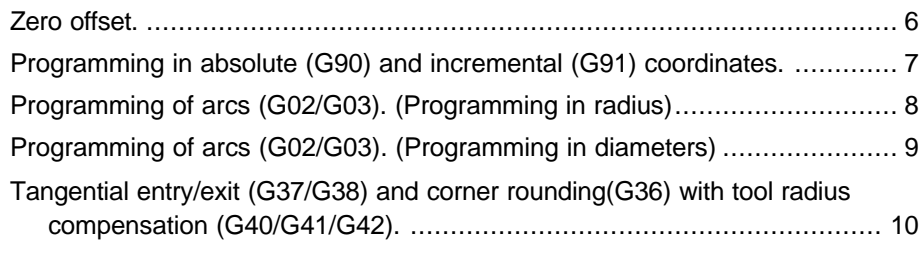

### **Programming examples: General examples**

### **FAGOR**

### <span id="page-8-0"></span>**Zero offset.**

Being the Machine Zero point (home: 0.0), the face of the part, point (120,0) is going to be the new Part Zero.

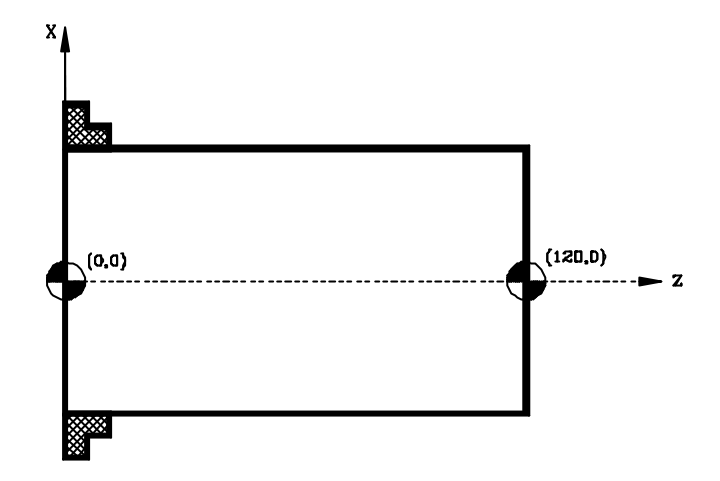

This example shows two ways to do this operation: manual mode and by program. Both methods use zero offset G54.

#### **Manual mode:**

#### **1. Select the zero offset table.**

Press the sequence of keys and softkeys: [Main menu] [Tables] [Zero offsets]

#### **2. Edit the table for zero offset G54.**

Press the sequence of keys and softkeys: [Edit] G54 X0 Z120 [Enter]

#### **3. Select zero offset G54.**

Press the sequence of keys and softkeys: [Main menu] [JOG] [MDI] G54 [11]

#### **By program:**

#### **One of the following methods must be used.**

- Execute, in MDI mode, the following program blocks and then execute the part-program.
- Edit a program with the following blocks and execute it before the part-program.
- Include the following blocks at the beginning of the machining program.

#### **Program blocks.**

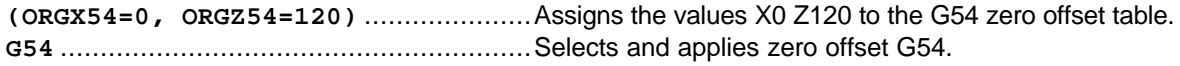

### <span id="page-9-0"></span>**Programming in absolute (G90) and incremental (G91) coordinates.**

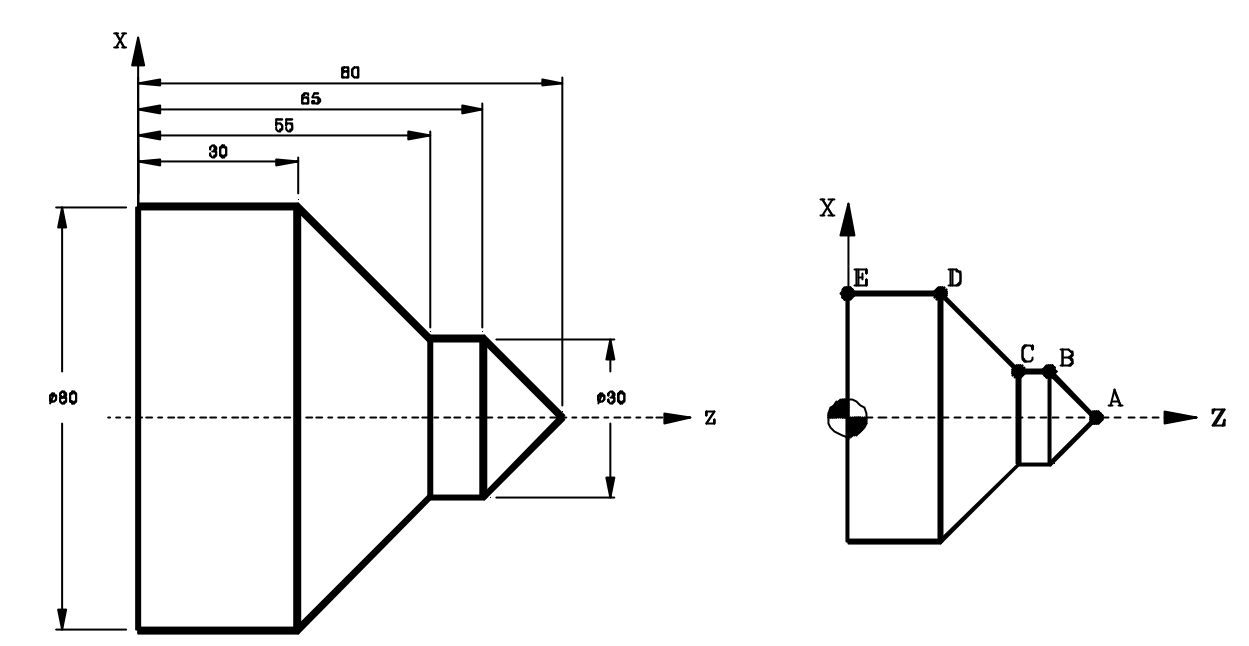

#### **Programming in radius**

#### **Absolute coordinates (G90)**

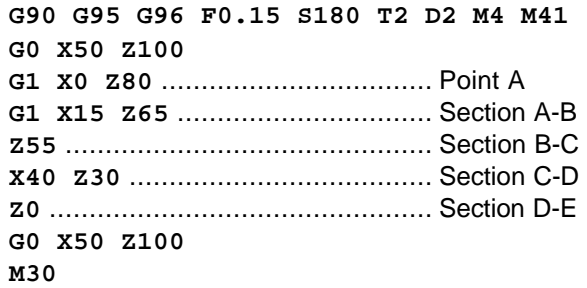

#### **Incremental coordinates (G91)**

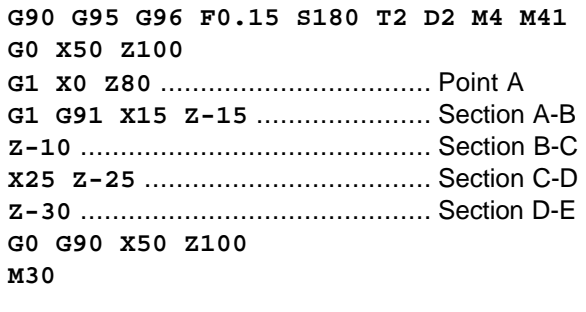

#### **Programming in diameters**

#### **Absolute coordinates (G90)**

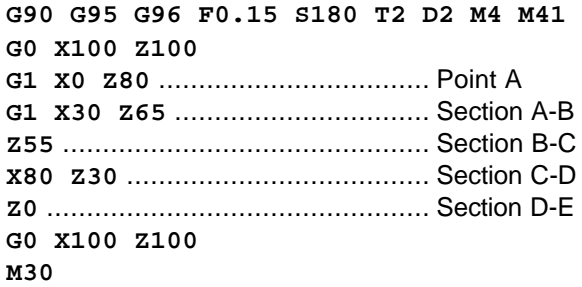

#### **Incremental coordinates (G91)**

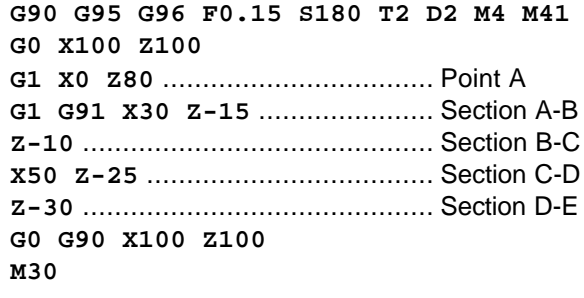

### <span id="page-10-0"></span>**Programming of arcs (G02/G03). (Programming in radius)**

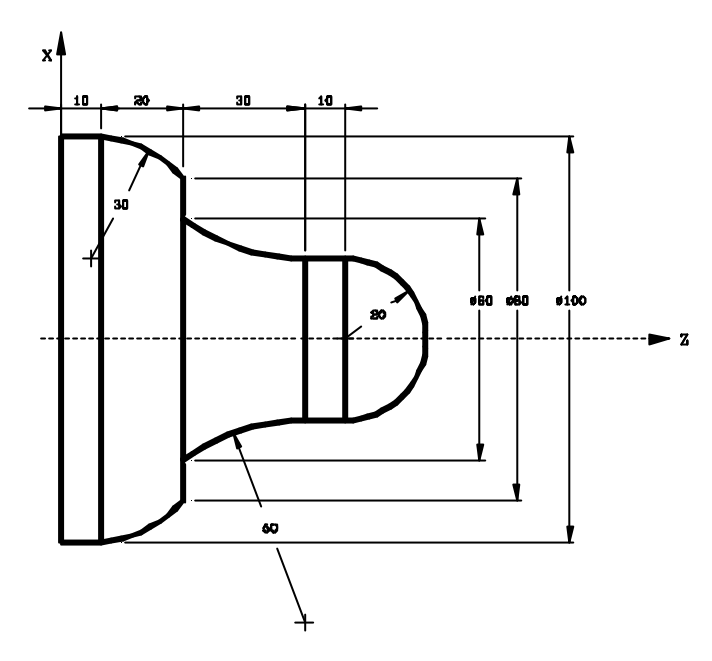

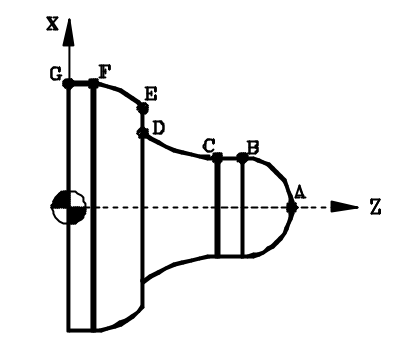

#### **Programming the arc center**

#### **Absolute coordinates (G90)**

**G90 G95 G96 F0.15 S180 T2 D2 M4 G0 X60 Z120 G1 X0 Z90** .................................. Point A **G3 X20 Z70 I0 K-20** ................ Section A-B **G1 Z60** ........................................ Section B-C **G2 X30 Z30 I50 K0** .................. Section C-D **G1 X40** ........................................ Section D-E **G3 X50 Z10 I-19.9 K-22.45** .. Section E-F **G1 Z0** .......................................... Section F-G **G0 X60 Z120 M30**

#### **Incremental coordinates (G91)**

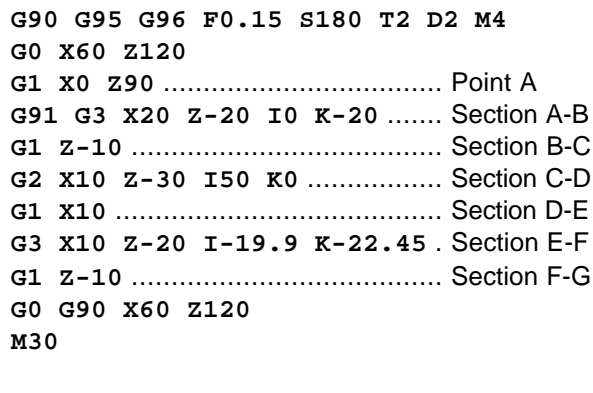

#### **Programming the arc radius**

#### **Absolute coordinates (G90)**

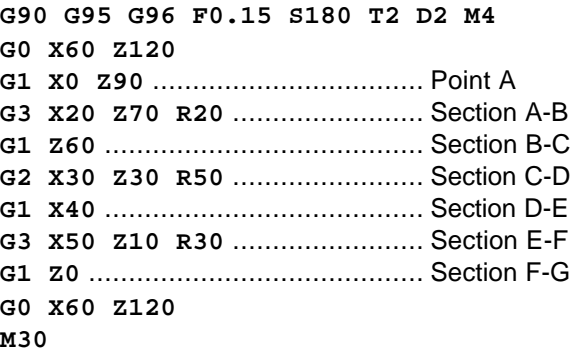

#### **Incremental coordinates (G91)**

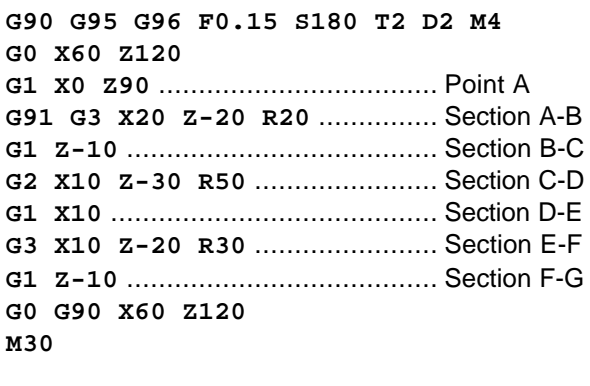

### <span id="page-11-0"></span>**Programming of arcs (G02/G03). (Programming in diameters)**

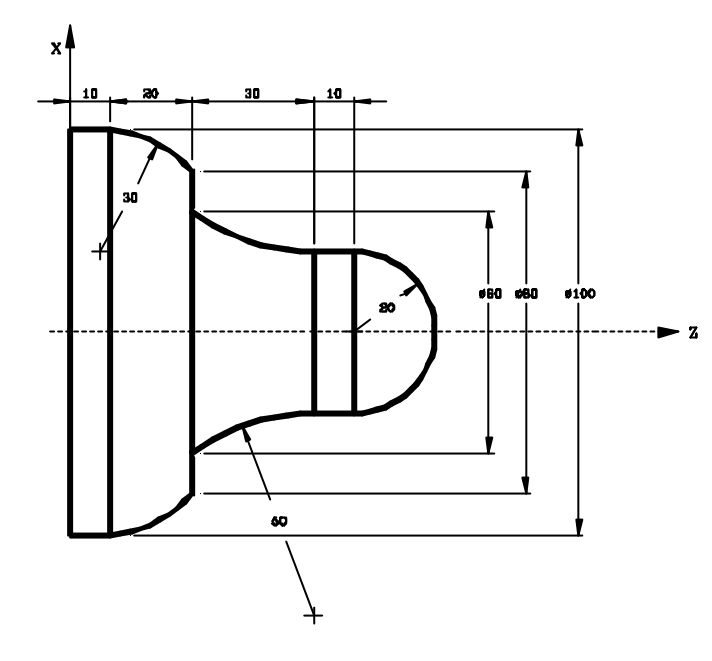

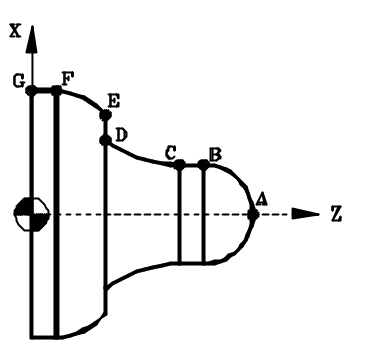

#### **Programming the arc center**

#### **Absolute coordinates (G90)**

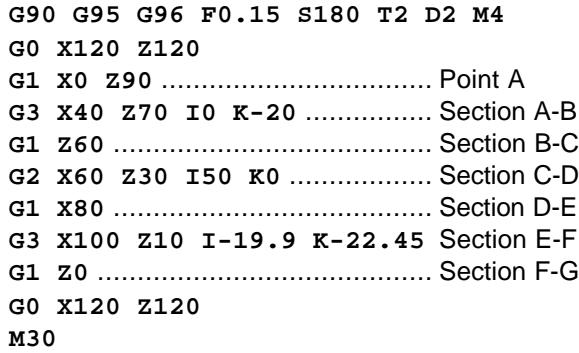

#### **Incremental coordinates (G91)**

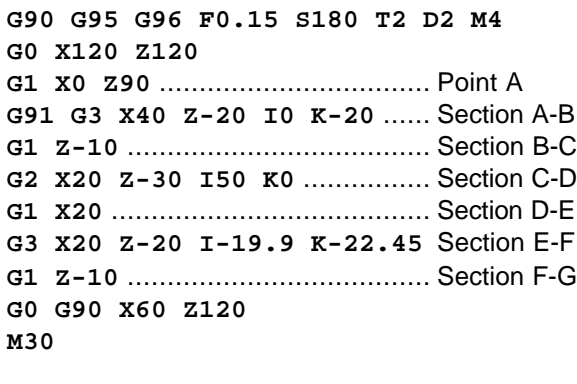

#### **Programming the arc radius**

#### **Absolute coordinates (G90)**

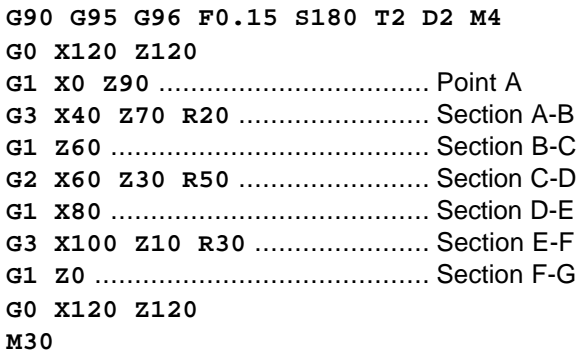

#### **Incremental coordinates (G91)**

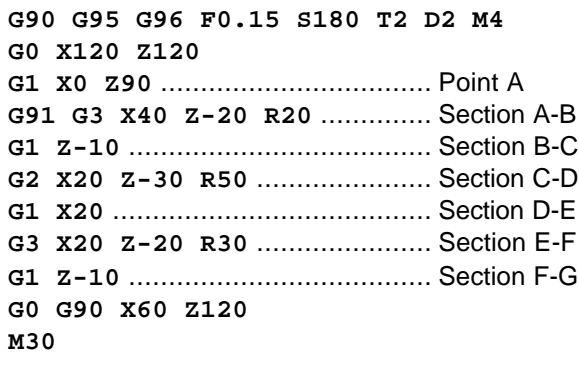

**Tangential entry/exit (G37/G38) and corner rounding(G36) with tool radius compensation (G40/G41/G42).**

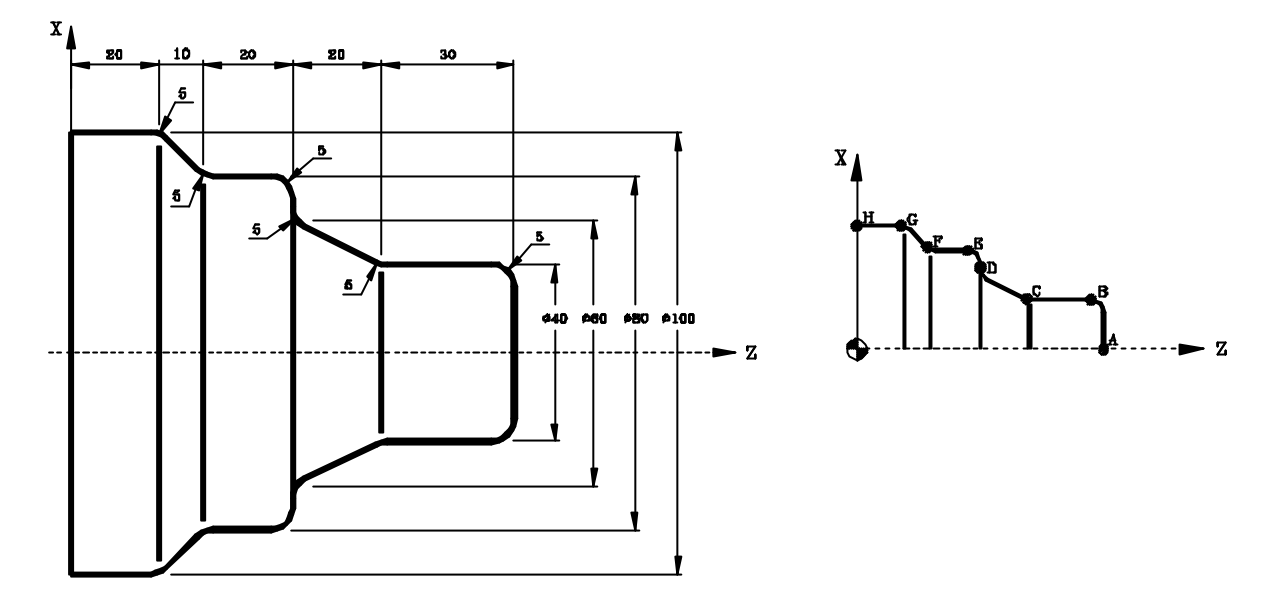

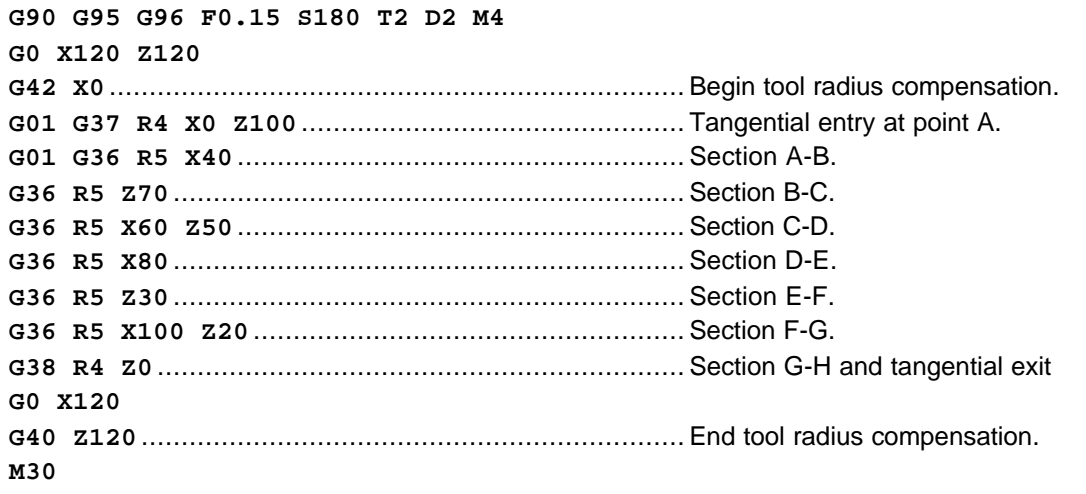

Without tool radius compensation, the theoretical tool tip follows the programmed profile. The programmed profile (continuous line) does not coincide with the machined profile (dotted line).

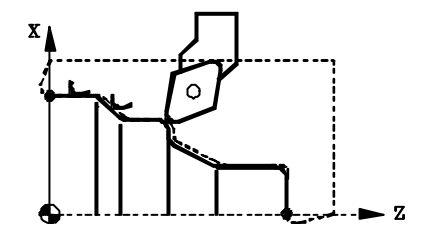

With tool radius compensation, the CNC recalculates the path so the machined profile coincides with the one programmed.

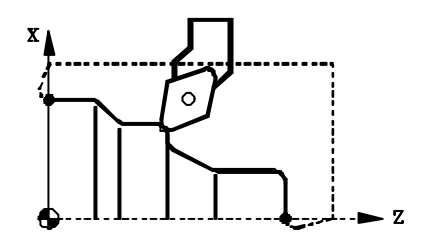

# **8055T**

<span id="page-13-0"></span>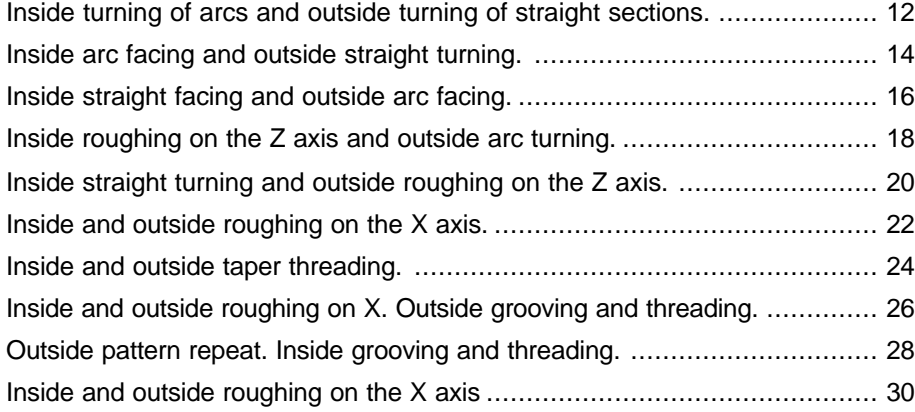

### **Programming examples:**

**Canned cycles**

### <span id="page-14-0"></span>**Inside turning of arcs and outside turning of straight sections.**

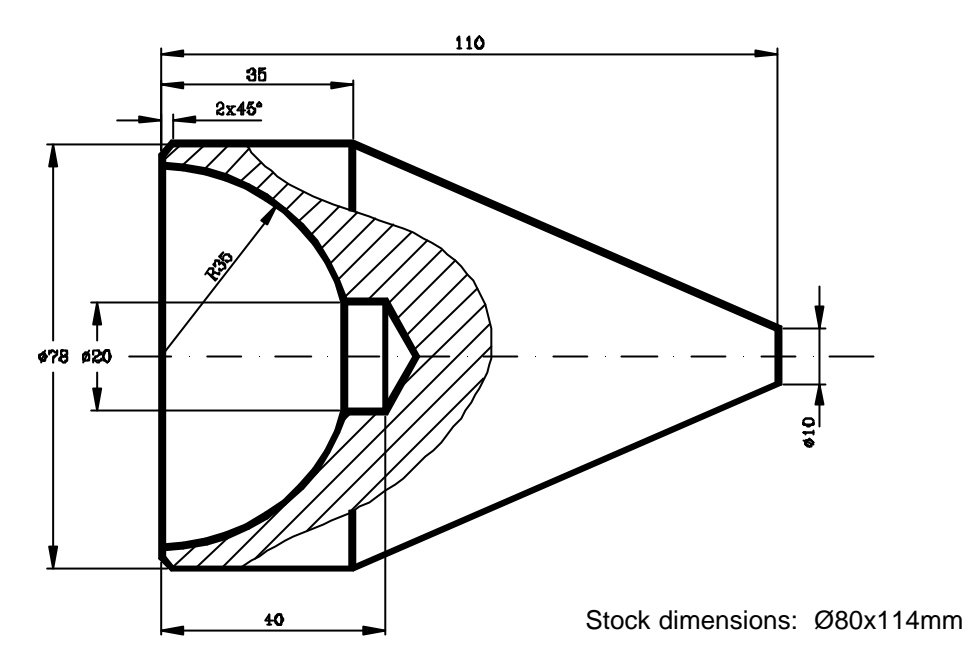

### **First fixture:**

#### **Set part zero**

**(ORGX54=0, ORGZ54=112) G54 G92 S2200**

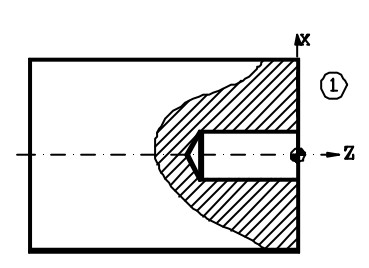

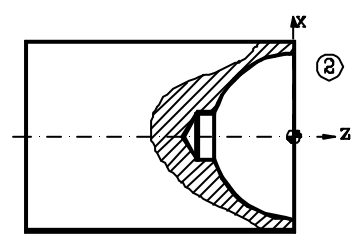

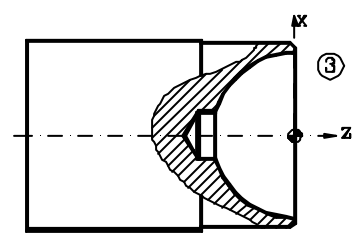

#### **Operation 1 (Drilling)**

**G94 G97 F90 S600 M4 Z150 T9 D9 G0 X0 Z8 G83 X0 Z0 I45.773 B9 D4 K0 H0 C1 G0 Z150**

#### **Operation 2 (Inside arc turning)**

**G95 G96 F0.2 S120 M4 T8 D8 G0 X20 Z20 G1 G41 X18 Z5 G84 X70 Z0 Q20 R-33.541 C2 L0.3 M0.3 H0.1 I-35 K0 G0 G40 Z150**

#### **Operation 3 (Facing and outside turning)**

**G95 G96 F0.2 S180 M4 T2 D2 G0 X90 Z20 G1 X78 Z5 G1 Z-40 G1 X85 G0 Z0 G1 X66 G1 Z5 G1 G42 X72 Z1 G1 X80 Z-3 G0 G40 Z150**

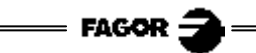

### **Second fixture:**

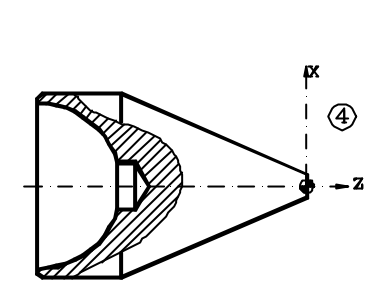

#### **Set new part zero**

```
(MSG "* NEW FIXTURE - REVERSE PART *")
M0 M5
(MSG "")
(ORGX54=0, ORGZ54=110)
G54
G92 S2200
```
#### **Operation 4 (Taper turning and facing)**

**G95 G96 F0.2 S180 M4 G0 X90 Z20 G1 G42 X84 Z5 G81 X10 Z0 Q78 R-75 C2 L0.3 M0.3 H0.1 G0 G40 X14 Z0 G1 X-0.4 G0 Z150 M30**

### <span id="page-16-0"></span>**Inside arc facing and outside straight turning.**

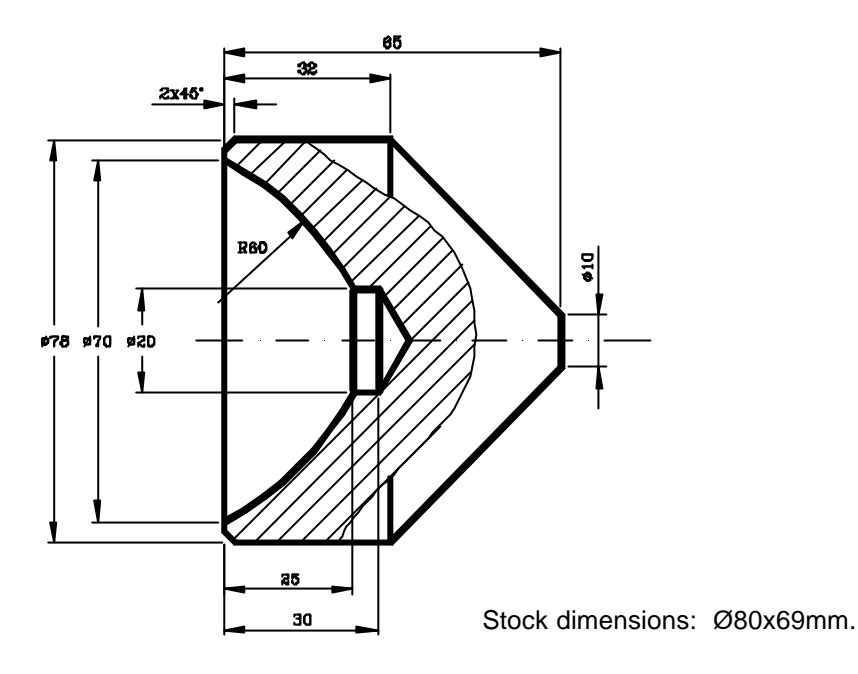

### **First fixture:**

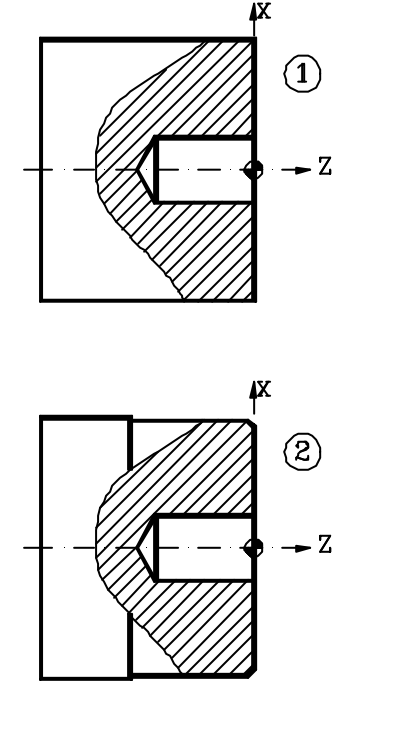

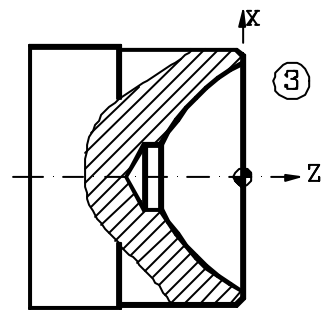

#### **Set part zero**

**(ORGX54=0, ORGZ54=67) G54 G92 S2200**

#### **Operation 1 (Drilling)**

**G94 G97 F90 S600 M4 Z150 T9 D9 G0 X0 Z8 G83 X0 Z0 I38.773 B3 D7 K0 H0 C4 G0 Z150**

#### **Operation 2 (Facing and outside turning)**

**G95 G96 F0.2 S180 M4 T2 D2 G0 X90 Z20 G1 X85 Z0 G1 X18 G1 Z5 G0 G42 X72 Z1 G1 X78 Z-2 Z-40 X85 G0 Z150**

#### **Operation 3 (Inside arc facing)**

**G95 G96 F0.2 S100 M4 T8 D8 G0 X20 Z20 G1 G42 X17 Z2 G85 X20 Z-25 Q70 R0 C1.4 L0.3 M0.3 H0.1 I-28.043 K53.043 G0 G40 Z150**

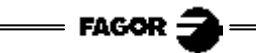

### **Second fixture:**

#### **Set new part zero**

```
(MSG "* NEW FIXTURE - REVERSE PART *")
M0 M5
(MSG "")
(ORGX54=0, ORGZ54=65)
G54
G92 S2200
```
**Operation 4 (Outside taper facing)**

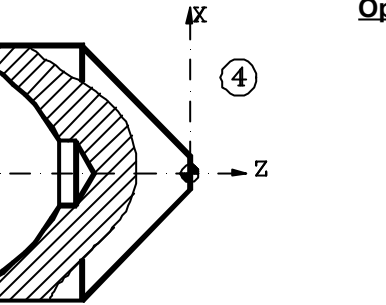

**G95 G96 F0.2 S180 M4 T2 D2 G0 X90 Z20 G1 G41 X83 Z5 G82 X78 Z-33 Q10 R0 C2 L0.3 M0.3 H0.1 G0 G40 X14 Z0 G1 X-0.4 G0 Z150 M30**

### <span id="page-18-0"></span>**Inside straight facing and outside arc facing.**

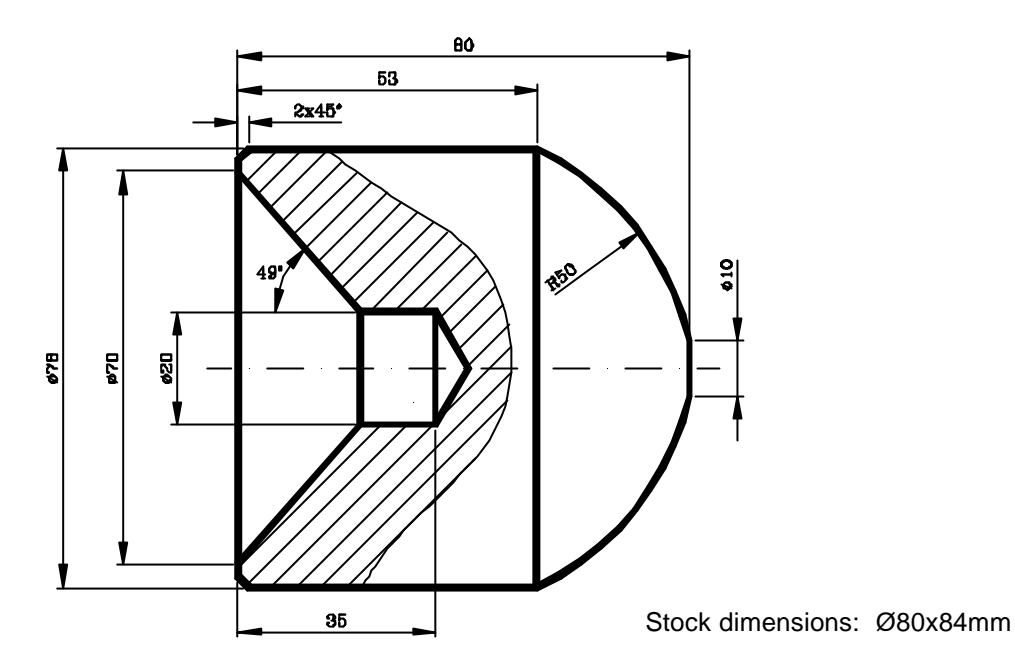

### **First fixture:**

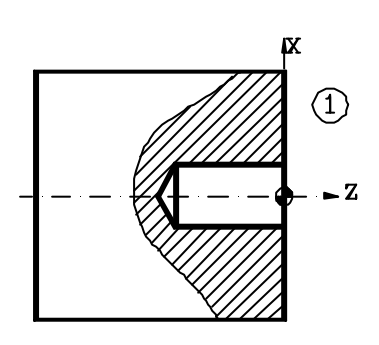

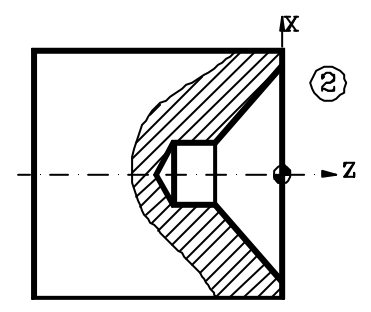

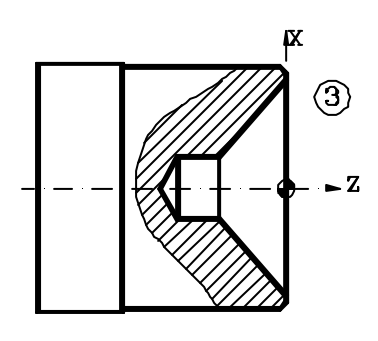

#### **Set part zero**

**(ORGX54=0, ORGZ54=82) G54 G92 S2200**

#### **Operation 1 (Drilling)**

**G95 G97 F0.15 S600 M4 Z150 T9 D9 G0 X0 Z8 G83 X0 Z0 I40.773 B3 D7 K10 H0 C4 G0 Z150**

#### **Operation 2 (Inside taper facing)**

**G95 G96 F0.2 S100 M4 T8 D8 G0 X20 Z20 G1 G42 X18 Z5 G82 X20 Z-21.732 Q70 R0 C2 L0.2 M0.2 F0.15 H0.1 G0 G40 Z150**

#### **Operation 3 (Facing and outside turning)**

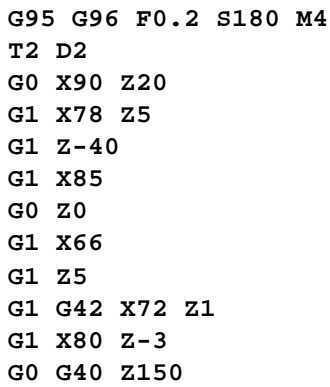

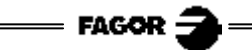

### **Second fixture:**

#### **Set new part zero**

```
(MSG "* NEW FIXTURE - REVERSE PART *")
M0 M5
(MSG "")
(ORGX54=0, ORGZ54=80)
G54
G92 S2200
```
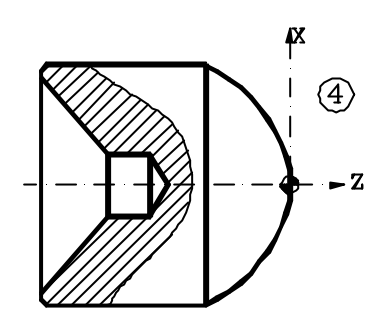

#### **Operation 4 (Outside arc facing)**

```
G95 G96 F0.2 S180 M4
T2 D2
G0 X90 Z20
G41 X84 Z5
G85 X78 Z-27 Q10 R0 C1.5 L0.3 M0.3 H0.1 I-45.011 K-21.772
G0 G40 X14 Z0
G1 X-0.4 F0.2
G0 Z150
M30
```
### <span id="page-20-0"></span>**Inside roughing on the Z axis and outside arc turning.**

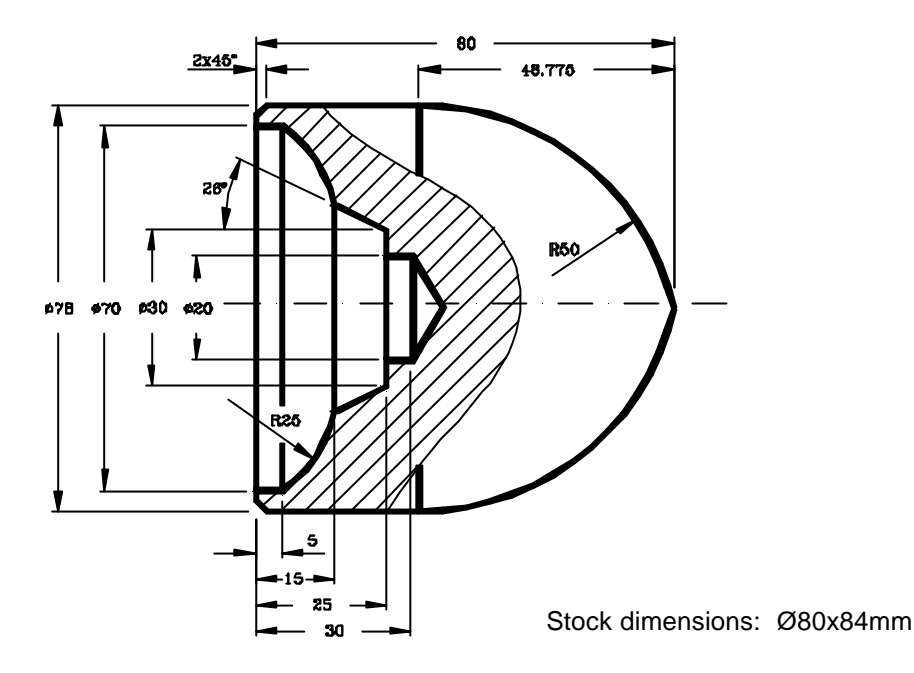

### **First fixture:**

#### **Set part zero**

**(ORGX54=0, ORGZ54=82) G54 G92 S2200**

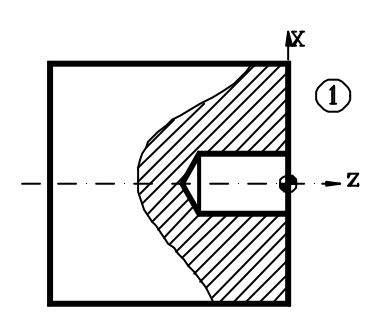

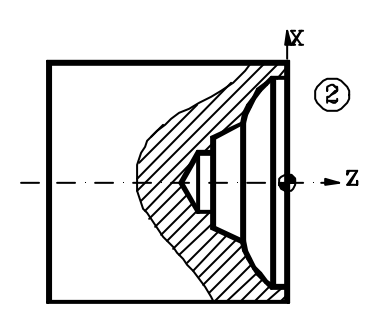

#### **Operation 1 (Drilling)**

**G94 G97 F90 S600 T9 M4 Z150 T9 D9 G0 X0 Z8 G83 X0 Z0 I35.773 B5 D5 K15 H0 C1.5 G0 Z150**

#### **Operation 2 (Inside profile facing)**

**G95 G96 F0.2 S100 M4 T8 D8 G0 X20 Z20 G1 X16 Z5 G69 X20 Z-25 C1.5 L0.3 H0.1 S100 E110 (GOTO N120) N100 G1 X30 Z-25 X39.755 Z-15 G2 X70 Z-5 I-5.29 K24.434 N110 G1 X70 Z4 N120 G0 Z150**

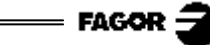

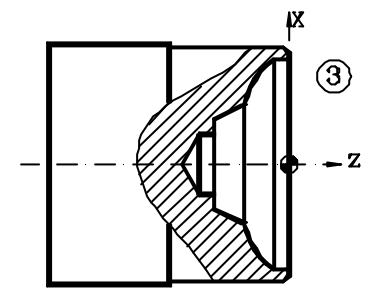

#### **Operation 3 (Facing and outside turning)**

```
G95 G96 F0.2 S180 M4
T2 D2
G0 X90 Z20
G1 X78 Z5
G1 Z-40
G1 X85
G0 Z0
G1 X66
G1 Z5
G1 G42 X72 Z1
G1 X80 Z-3
G0 G40 Z150
```
### **Second fixture:**

#### **Set new part zero**

```
(MSG "* NEW FIXTURE - REVERSE PART *")
M0 M5
(MSG "")
(ORGX54=0, ORGZ54=80)
G54
G92 S2200
```
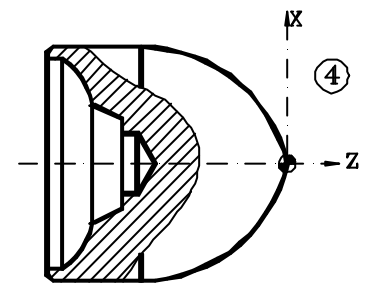

#### **Operation 4 (Outside arc turning)**

**G95 G96 F0.2 S180 M4 T2 D2 G0 X90 Z20 G1 G42 X84 Z5 G84 X0 Z0 Q78 R-48.775 C2 L0.3 M0.3 H0.1 I-11 K-48.775 G0 G40 Z150 M30**

### <span id="page-22-0"></span>**Inside straight turning and outside roughing on the Z axis.**

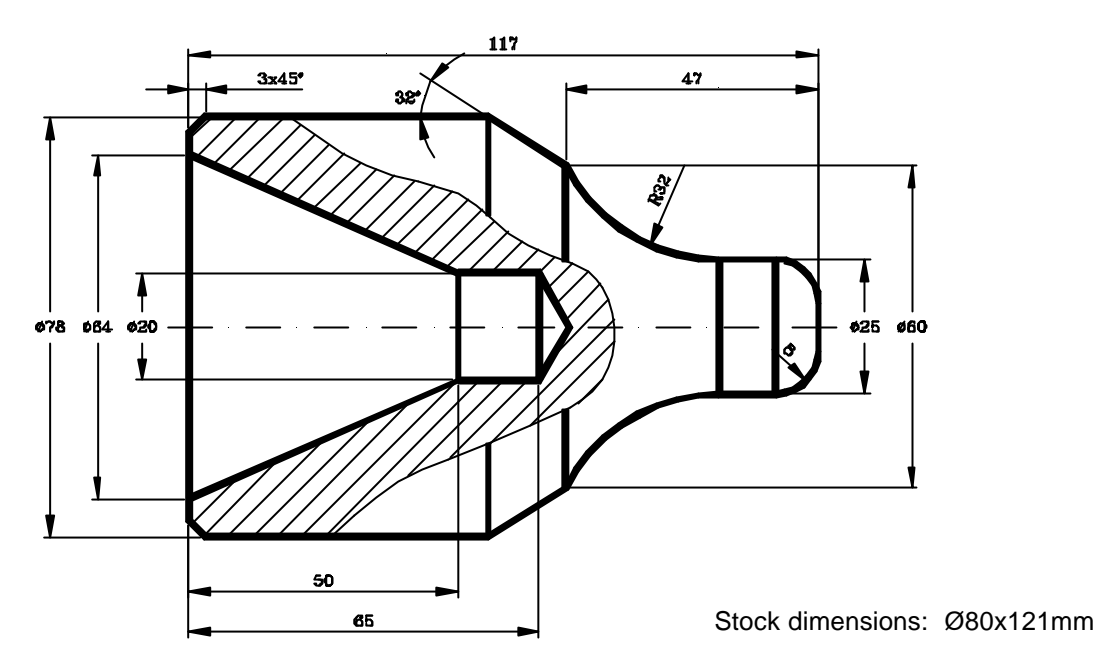

### **First fixture:**

#### **Set part zero**

```
(ORGX54=0, ORGZ54=119)
G54
G92 S2200
```
**Operation 1 (Facing and outside turning)**

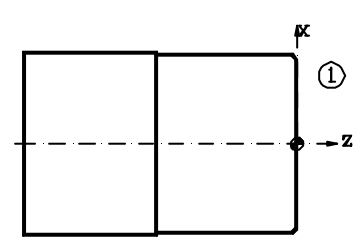

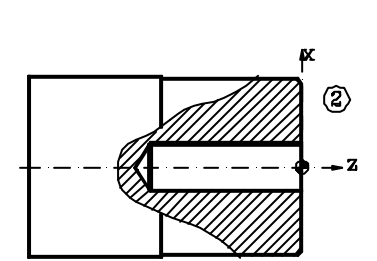

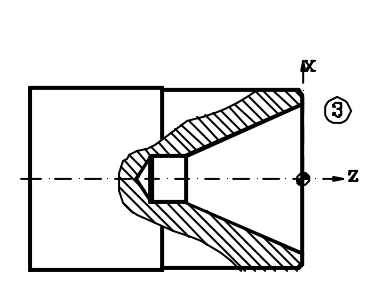

#### **G95 G96 F0.2 S180 M4 G0 Z150 T2 D2 G0 X90 Z20 G1 X85 Z0 G1 X-0.4 Z5 G0 X78 Z2 G1 Z-60 X85 G0 G41 X80 Z-4 G1 X70 Z1 G0 Z150 Operation 2 (Drilling) G94 G97 F90 S600 M4 T9 D9 G0 X0 Z5 G83 X0 Z0 I70.773 B8 D4 K1 H0 C1 G0 Z150**

#### **Operation 3 (Inside taper turning)**

**G95 G96 F0.2 S120 M4 T8 D8 G0 G41 X18 Z5 G81 X64 Z0 Q20 R-50 C1.5 L0.3 M0.25 H0.1 G0 Z150**

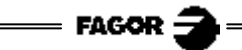

### **Second fixture:**

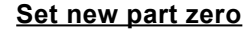

```
(MSG "* NEW FIXTURE - REVERSE PART *")
M0 M5
(MSG "")
(ORGX54=0, ORGZ54=117)
G54
G92 S2200
```
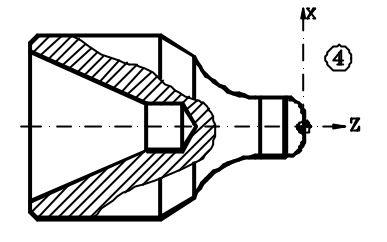

**Operation 4 (Outside profile facing)**

**G95 G96 F0.2 S180 M4 T2 D2 G0 X90 Z20 G1 X85 Z5 G69 X78 Z-61.403 C1 L0.3 H0.1 S100 E110 (GOTO N120) N100 G1 G5 X60 Z-47 G3 X25 Z-18.474 I14.5 K28.526 G1 G36 R8 X25 Z0 N110 X-0.4 Z0 N120 G0 Z150 M30**

### <span id="page-24-0"></span>**Inside and outside roughing on the X axis.**

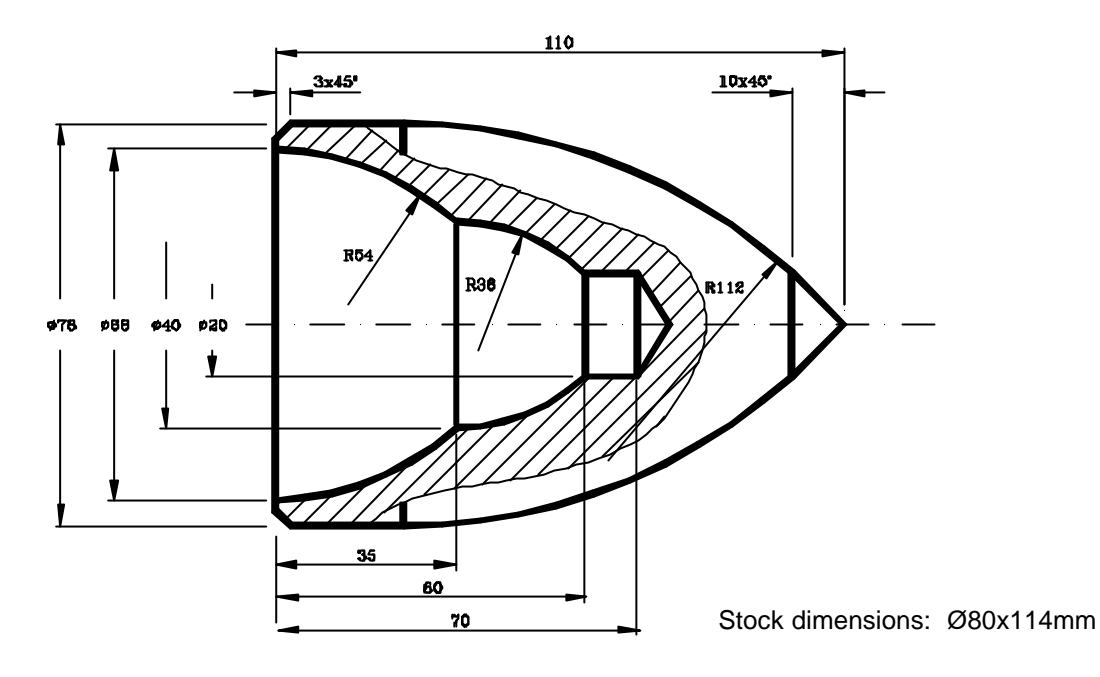

### **First fixture:**

#### **Set part zero**

**(ORGX54=0, ORGZ54=112) G54 G92 S2200**

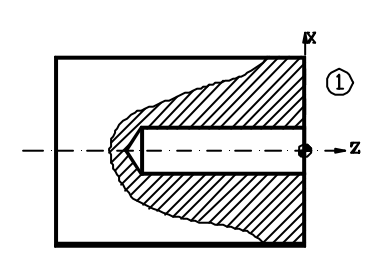

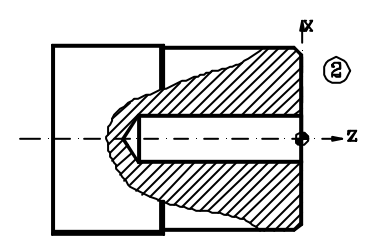

#### **Operation 1 (Drilling)**

**G94 G97 F90 S600 M4 G0 Z150 T9 D9 G0 X0 Z10 G83 X0 Z0 I75.773 B8 D2 K50 H0 C5 G0 Z150**

#### **Operation 2 (Facing and outside turning)**

**G95 G96 F0.2 S180 M4 T2 D2 G0 X78 Z5 G1 Z-60 X85 G0 Z0 G1 X18 G0 Z5 G0 G42 X70 Z1 G1 X80 Z-4 G0 G40 X85 Z150**

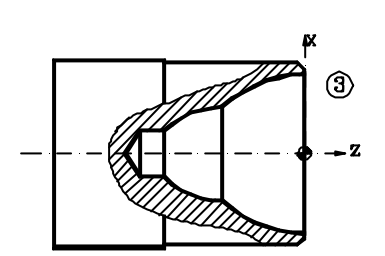

**FAGOR** 

#### **Operation 3 (Inside profile turning)**

```
G95 G96 F0.2 S120 M4
T8 D8
G0 X18 Z20
G1 Z5
G68 X68 Z0 C1.5 L0.4 H0 S100 E110
G0 G41 X68 Z1
G5 G1 Z0 F0.1
N100 G3 X40 Z-35 I-53.985 K1.293
N110 G3 X20 Z-60 R36
G1 X18
G1 Z5
G0 G40 G7 Z150
```
### **Second fixture:**

#### **Set new part zero**

```
(MSG "* NEW FIXTURE - REVERSE PART *")
M0 M5
(MSG "")
(ORGX54=0, ORGZ54=110)
G54
G92 S2200
```
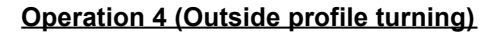

```
G95 G96 F0.2 S180 M4
T2 D2
G0 X85 Z20
G1 Z5
G68 X0 Z0 C1.5 L0.4 H0 S150 E160
G0 G42 X0 Z10
G1 G5 Z0 F0.1
N150 G1 X20 Z-10
N160 G3 X78 Z-85.2 I-83 K-75.2
G1 X80
G0 G40 G7 Z150
M30
```
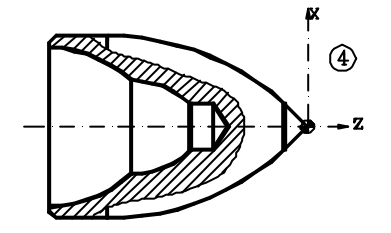

### <span id="page-26-0"></span>**Inside and outside taper threading.**

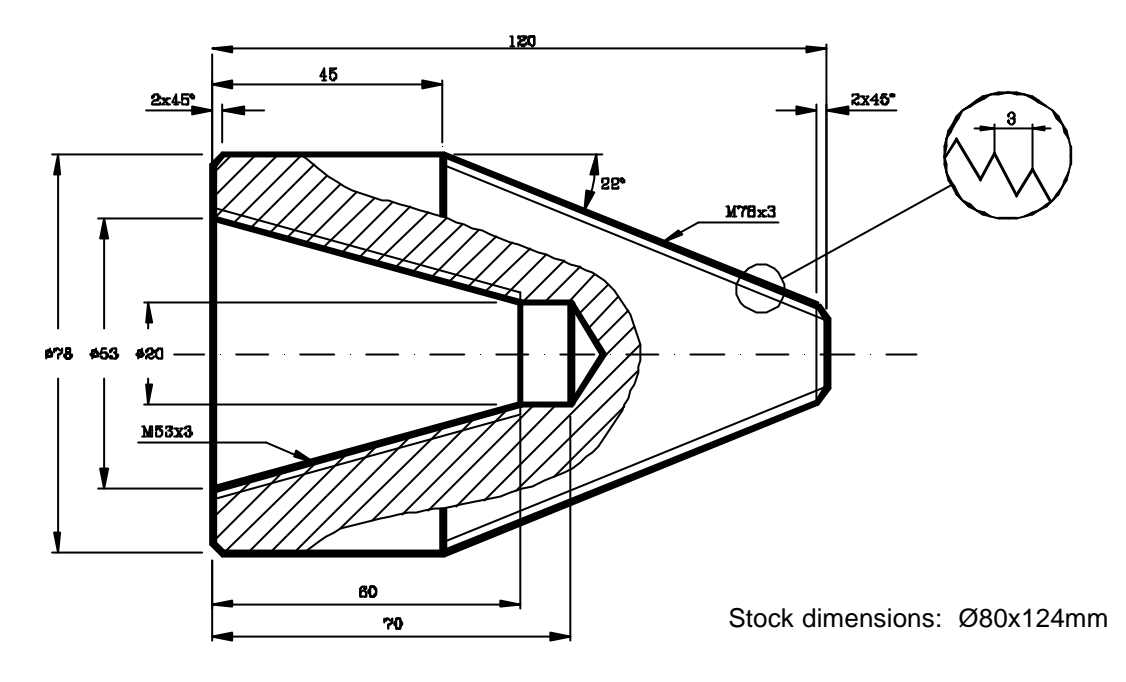

### **First fixture:**

#### **Set part zero**

**(ORGX54=0, ORGZ54=122) G54 G92 S2200**

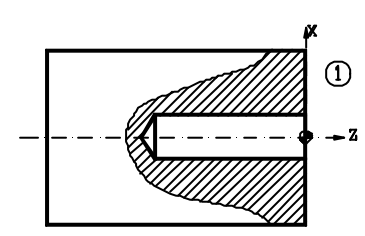

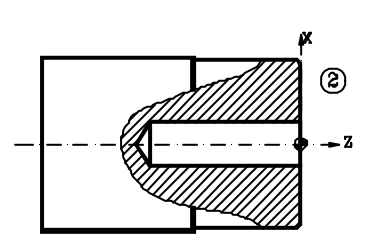

#### **Operation 1 (Drilling)**

**G95 G97 F0.15 S600 M4 G0 Z150 T9 D9 G0 X0 Z5 G83 X0 Z0 I75.773 B5 D5 K130 H0 C2 G0 Z150**

#### **Operation 2 (Facing and outside turning)**

**G95 G96 F0.2 S180 M4 T2 D2 G0 X78 Z5 G1 Z-50 X86 G0 G41 X79 Z-2.5 G1 X74 Z0 X16 G0 G40 Z150**

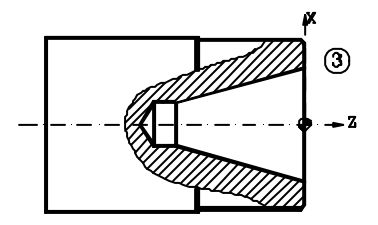

#### **Operation 3 (Inside taper turning)**

**G95 G96 F0.2 S120 M4 T8 D8 G0 X20 Z20 G1 G41 X16 Z1.5 G81 X53 Z0 Q20 R-60 C1.5 L0.3 M0.25 H0.1 G0 G40 Z150**

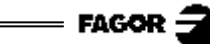

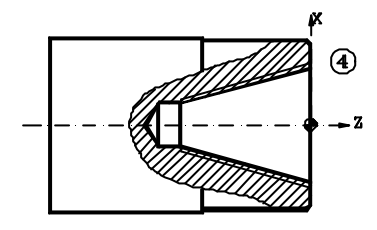

### **Second fixture:**

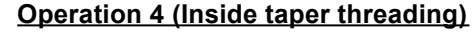

**G95 G96 F0.15 S60 M4 T10 D10 G0 X20 Z20 G1 X16 Z1.5 G86 X53 Z0 Q20 R-60 I-1 B0.4 D-2 L0 C-3 J5 A29.5 G0 Z150**

#### **Set new part zero**

**(MSG "\* NEW FIXTURE - REVERSE PART \*") M0 M5 (MSG "") (ORGX54=0, ORGZ54=120) G54 G92 S2200**

### **Operation 5 (Outside taper threading)**

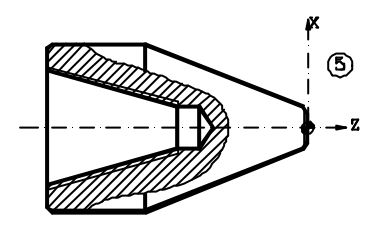

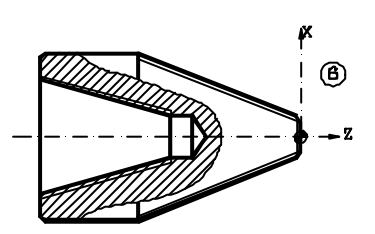

**G95 G96 F0.2 S180 M4 T2 D2 G0 X90 Z20 G1 G42 X85 Z5 G81 X17.396 Z0 Q78 R-75 C2 L0.3 M0.3 H0.1 G0 G40 X20.396 Z0 G1 X-0.4 G1 Z5 G0 Z150**

#### **Operation 6 (Outside taper threading)**

**G95 G96 F0.15 S60 M4 T11 D11 G0 X80 Z1.5 G86 X17.396 Z0 Q78 R-75 I2 B.4 D-2 L0 C-3 J5 A29.5 G0 Z150 M30**

<span id="page-28-0"></span>**Inside and outside roughing on X. Outside grooving and threading.**

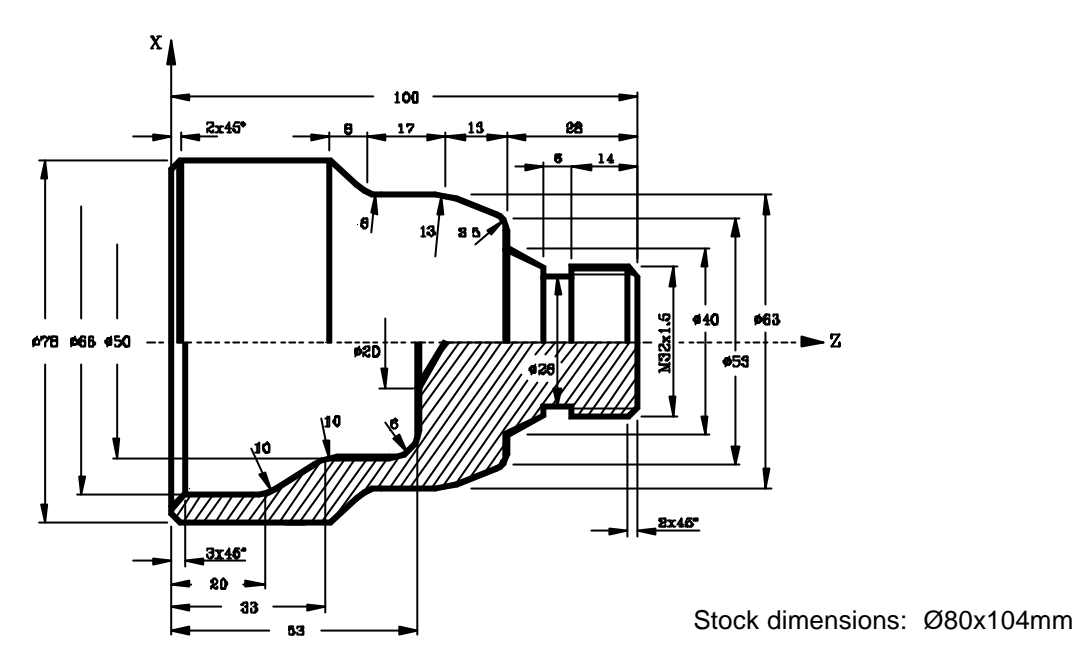

### **First fixture:**

#### **Set part zero**

**(ORGX54=0, ORGZ54=102) G54 G92 S2200**

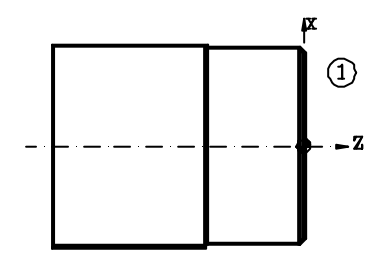

#### **Operation 1 (Facing and outside turning) G95 G96 F0.2 S180 M4**

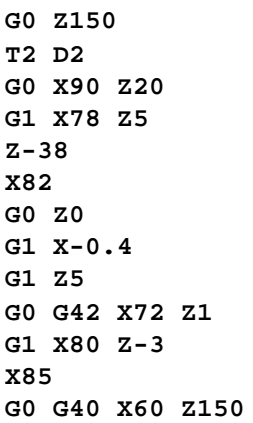

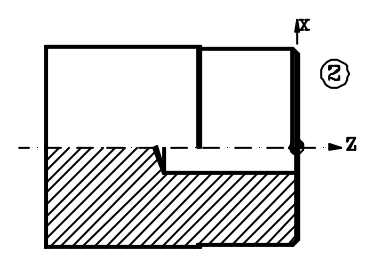

#### **Operation 2 (Drilling)**

**G94 G97 F90 S600 M4 T9 D9 G0 X0 Z10 G83 X0 Z1 I58.773 B5 D2 K5 H0 C1 G0 Z150**

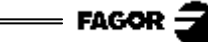

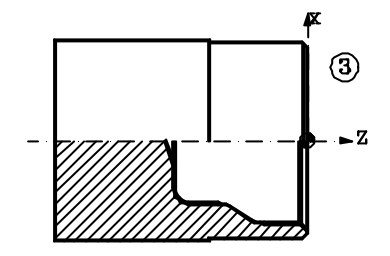

#### **Operation 3 (Inside profile turning)**

```
G95 G96 F0.1 S120 M4
T8 D8
G0 X18.2 Z10
G68 X74 Z1 C1 L0.3 H0 S100 E110
G0 G41 X74 Z1
N100 G1 G5 X66 Z-3
Z-17.169
G3 X63.033 Z-22.411 I-10 K0
G1 G36 R10 X50 Z-33
X50 Z-47
G3 X38 Z-53 I-6 K0
N110 G1 X19 Z-53
G0 G40 G7 Z150
```
### **Second fixture:**

# $\circled{4}$

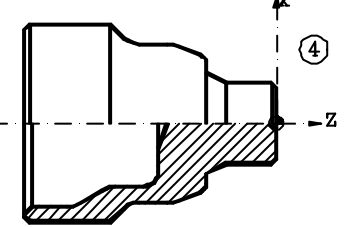

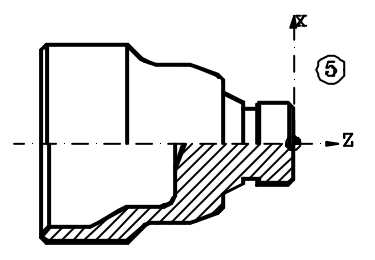

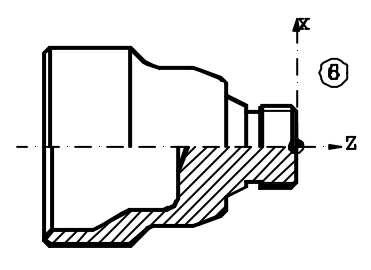

**Set new part zero**

**(MSG "\* NEW FIXTURE - REVERSE PART \*") M0 M5 (MSG "") (ORGX54=0, ORGZ54=100) G54 G92 S2200**

#### **Operation 4 (Outside profile turning)**

```
G95 G96 F0.2 S180 M4
T2 D2
G0 X90 Z20
G1 X82 Z0
G1 X-0.4
G1 Z5
G0 X82.5 Z4
G68 X27 Z0.5 C1 L0.3 H0 S120 E130
G1 G42 X27 Z0.5
N120 G1 G5 X32 Z-2
X32 Z-20
X40 Z-28
G36 R3.5 X53 Z-28
G36 R13 X63 Z-41
X63 Z-54.836
G2 X67.327 Z-60.308 I8 K0
G1 X78 Z-66
N130 X81 Z-67
G0 G40 X90 Z150
```
#### **Operation 5 (Grooving)**

**G95 G96 F0.08 S50 M4 T12 D12 G0 G41 X34 Z-17 G88 X32 Z-20 Q28 R-14 D1 K2 G0 G40 X80 Z150**

#### **Operation 6 (Outside threading)**

```
G95 G96 F0.15 S60 M4
T11 D11
G0 X35 Z5
G86 X32 Z3 Q32 R-16 I0.8 B0.1 D1 L0 C1.5 J0 A29.5
G0 X80 Z150
M30
```
### **Outside pattern repeat. Inside grooving and threading.**

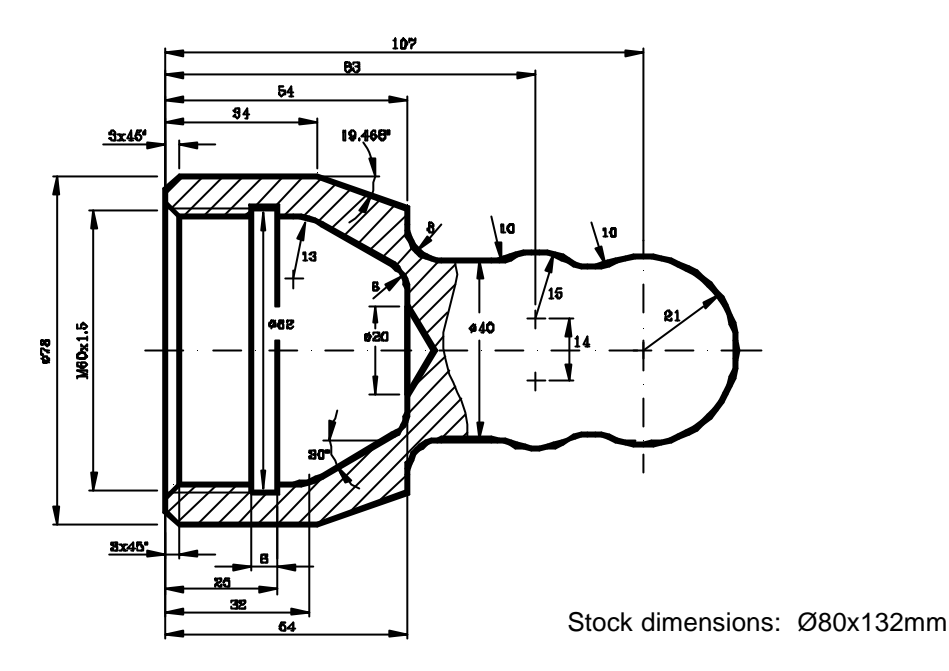

### **First fixture:**

#### **Set part zero**

**G0 Z150 T2 D2 G0 X90 Z20 G1 X78 Z5 G1 Z-36 F200**

**G1 X85 G0 Z0 G1 X-0.4 G1 Z5**

**(ORGX54=0, ORGZ54=130) G54 G92 S2200**

**G95 G96 F0.2 S180 M4**

**Operation 1 (Facing and outside turning)**

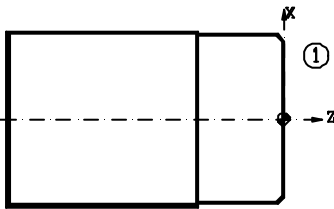

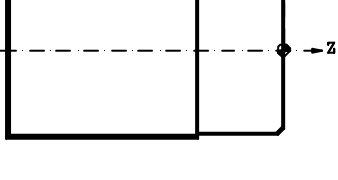

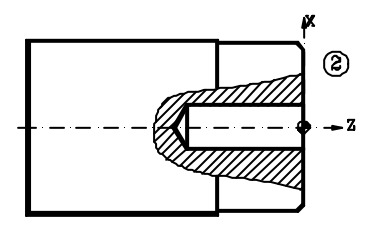

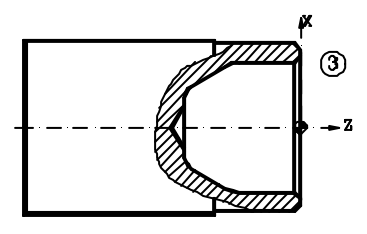

#### **G0 G40 X90 Z150 Operation 2 (Drilling)**

**G0 G42 X70 Z1 G1 X80 Z-4**

**G94 G97 F90 S600 M4 T9 D9 G0 X0 Z10 G83 X0 Z1 I59.773 B13 D2 K1 H0 C1 G0 Z150**

#### **Operation 3 (Inside profile)**

**G95 G96 F0.2 S120 M4 T8 D8 G0 X16 Z5 G68 X64.35 Z0 C1 L0.5 H0 S100 E110** **FAGOR** 

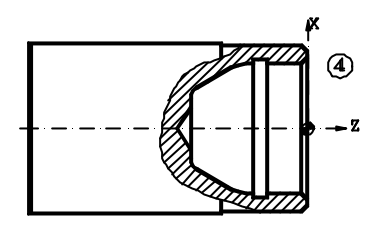

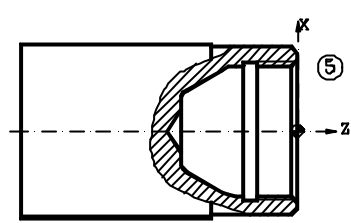

#### **Second fixture:**

**G0 G41 X65.35 Z0.5 N100 G1 G5 X58.35 Z-3 G1 G36 R13 X58.35 Z-32 G1 G36 R6 X25.4024 Z-54 N110 G1 X18 Z-54 G0 G40 G7 Z150**

#### **Operation 4 (Inside grooving)**

**G95 G96 F0.08 S50 M4 T13 D13 G0 G41 X40 Z-15 G88 X60 Z-19 Q62 R-25 K5 G0 Z150**

#### **Operation 5 (Inside threading)**

```
G95 G96 F0.15 S60 M4
T10 D10
G0 X40 Z1.5
G86 X60 Z0 Q60 R-20 I-0.8 B0.4 D-2 L0 C1.5 J0 A29.5
G0 Z150
```
#### **Set new part zero**

**(MSG "\* NEW FIXTURE - REVERSE PART \*") M0 M5 (MSG "") (ORGX54=0, ORGZ54=128) G54 G92 S2200**

#### **Operation 6 (Outside profile roughing)**

```
G95 G96 F0.2 S120 M4
T2 D2
G0 X85 Z5
G68 X0 Z0 C1.5 L0.5 H0 S120 E130
(GOTO N140)
N120 G3 X42 Z-21 I0 K-21
G1 X44 Z-45
X44 Z-69.5
X66 Z-73
N130 X80 Z-94
N140 G0 Z20
```
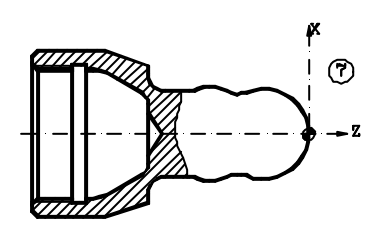

#### **Operation 7 (Outside profile finishing)**

```
G95 G96 F0.2 S120 M4
G0 G90 X85 Z20
G1 X85 Z5
G66 X0 Z0 I2.5 C0.5 L0.2 H0.1 S150 E160
(GOTO N170)
N150 G5 G3 G36 R10 X33.56 Z-33.63 R21
G3 G36 R10 X40 Z-52.48 R15
G1 G36 R8 X40 Z-74
X63.86 Z-74
N160 G7 X78 Z-94
N170 G90 G0 Z150
M30
```
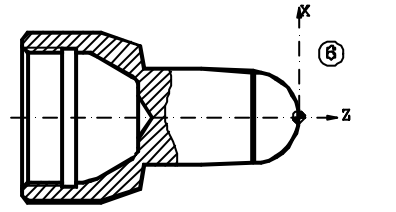

### **Inside and outside roughing on the X axis**

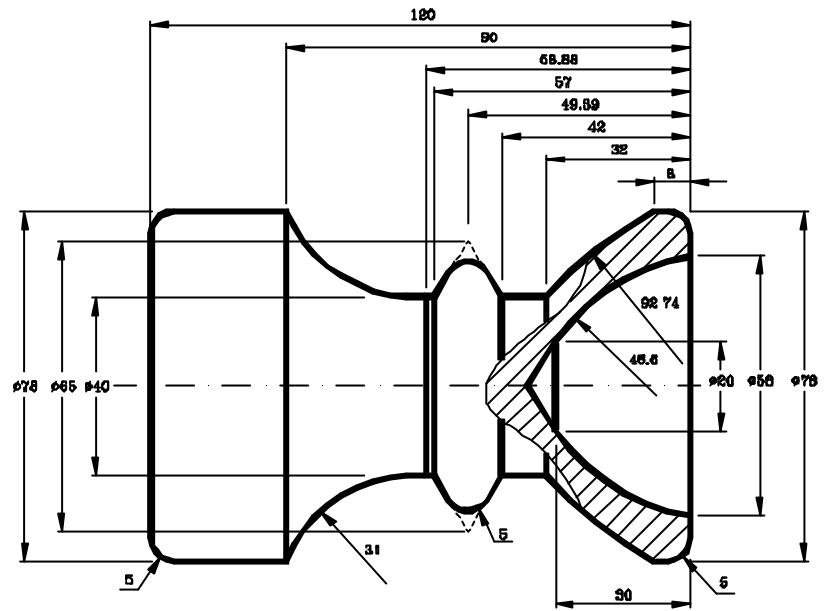

Stock dimensions: Ø80x124mm

### **First fixture:**

#### **Set part zero**

**(ORGX54=0, ORGZ54=122) G54 G92 S2200**

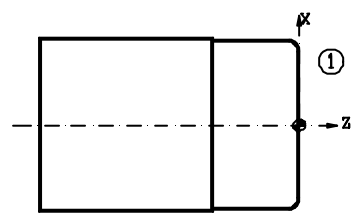

#### **Operation 1 (Facing and outside turning)**

**G95 G96 F0.2 S180 M4 G0 Z150 T2 D2 G0 X90 Z20 G1 X85 Z0 X-0.4 Z5 G1 G42 X0 Z0 G36 R5 X78 Z0 Z-35 X85 G0 G40 X90 Z150**

### **Second fixture:**

#### **Set new part zero**

**(MSG "\* NEW FIXTURE - REVERSE PART \*") M0 M5 (MSG "") (ORGX54=0, ORGZ54=120) G54 G92 S2200**

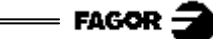

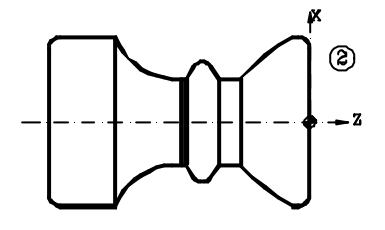

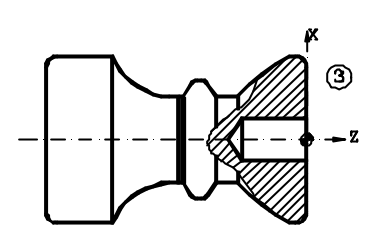

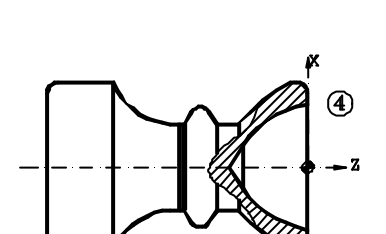

#### **Operation 2 (Outside profile turning)**

```
G95 G96 F0.2 S180 M4
T3 D3
G0 X80 Z20
G1 Z5
G68 X0 Z0 C1 L0.5 H0.1 S100 E110
(GOTO N120)
N100 G1 G36 R5 X78 Z0
Z-8
G3 X40 Z-32 R92.74
G1 Z-42
G36 R5 X65 Z-49.39
X40 Z-57
N110 G2 X78 Z-90 R31
N120 G0 Z150
```
#### **Operation 3 (Drilling)**

**G94 G97 F90 S600 T9 M4 G0 X0 Z10 G83 X0 Z0 I35.773 B10 D2 H5 C2 G0 Z150**

#### **Operation 4 (Inside profile turning)**

**G95 G96 F0.1 S120 M4 T8 D8 G0 X16 Z20 G1 Z5 G68 X58 Z0 C1 L0.5 H0.1 S150 E160 (GOTO N170) N150 G3 X20 Z-30 R46.6 N160 G1 X19 N170 G1 Z20 G0 X85 Z150 M30**

### **User Notes:**

# **8055T**

<span id="page-35-0"></span>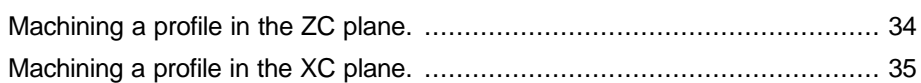

## **Programming examples:**

**«C» axis programming**

FAGOR

### **Machining a profile in the ZC plane.**

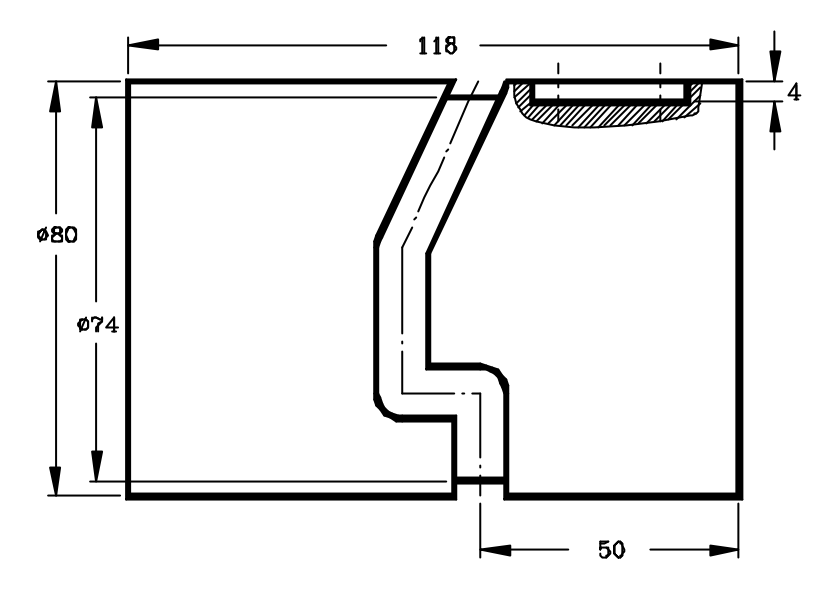

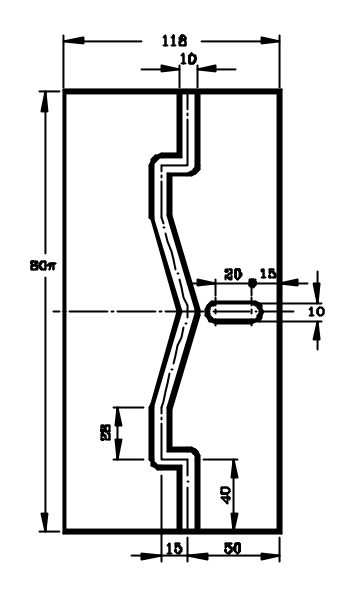

#### **Selecting the radial live tool.**

**G0 X100 Z150 T15 D15 M45 S-600**

#### **Operation 1 (Machining of the slot)**

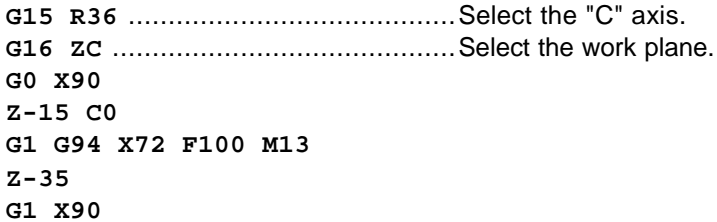

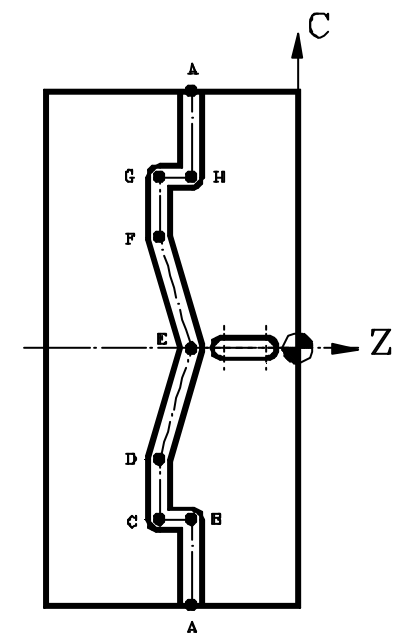

#### **Operation 2 (Grooving)**

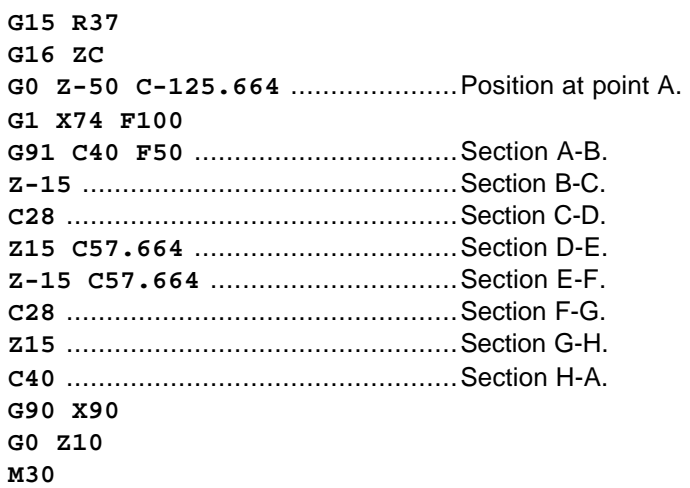

### **Machining a profile in the XC plane.**

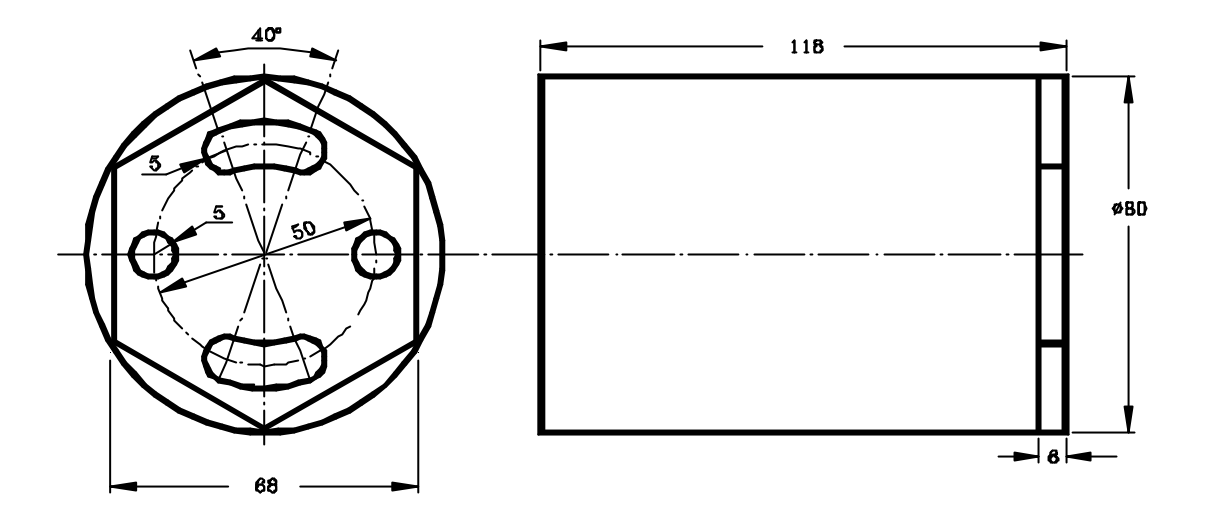

#### **Select the axial live tool.**

**G0 X100 Z150 T16 D16 M45 S600**

#### **Operation 1 (Machining of a hexagon)**

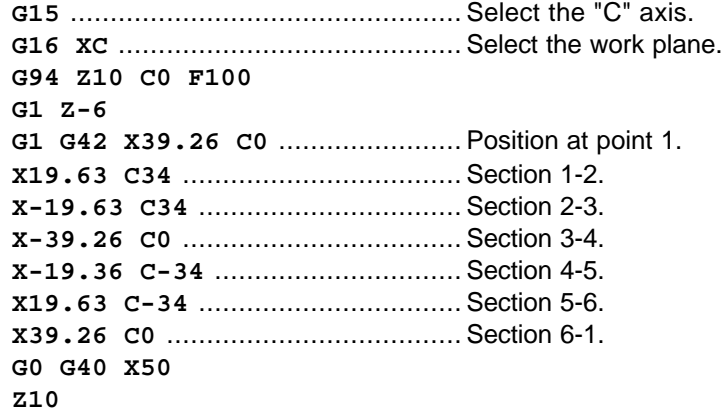

#### **Operation 2 (Making the grooves and the holes)**

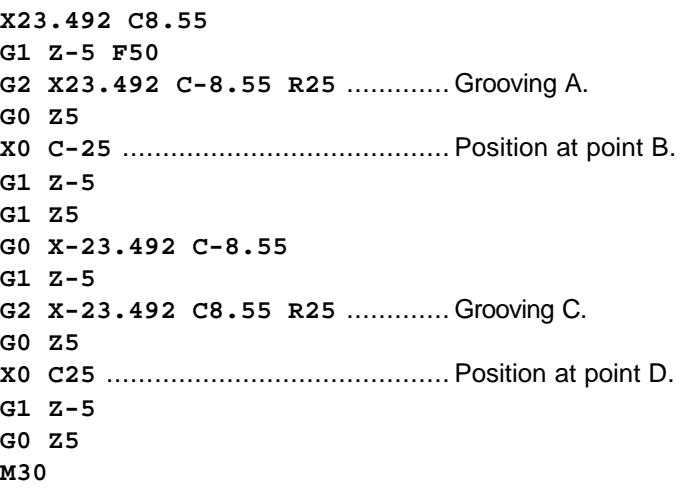

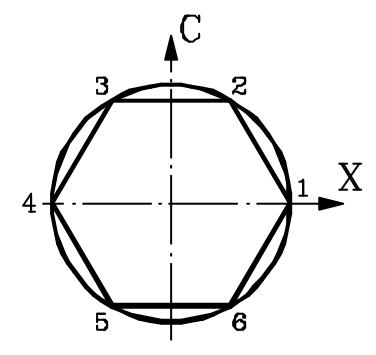

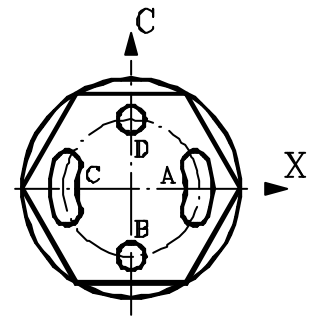

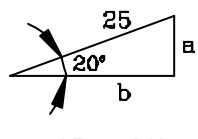

a=25sen20°<br>b=25cos20°

### **User Notes:**

# **8055T**

<span id="page-39-0"></span>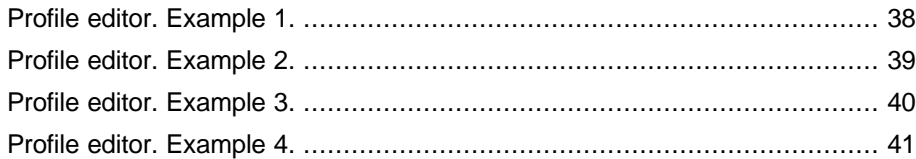

### **Programming examples:**

### **Profile Editor**

### <span id="page-40-0"></span>**Profile editor. Example 1.**

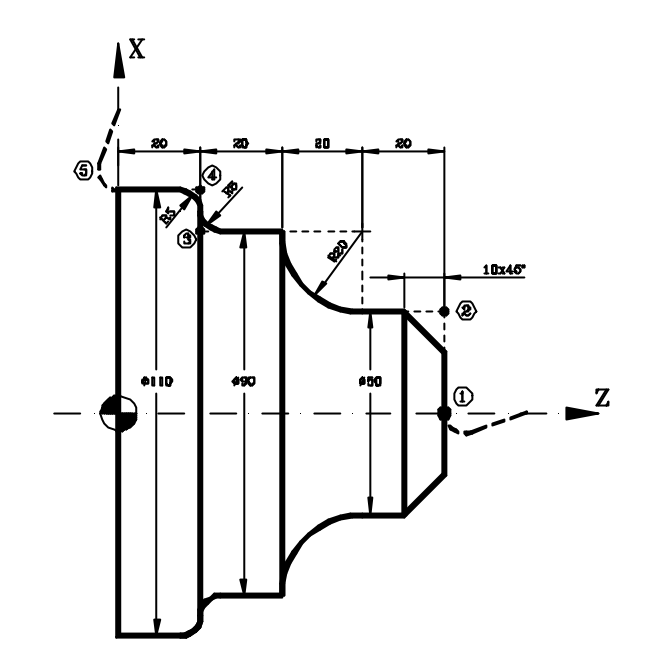

#### **PROFILE DEFINITION WITHOUT ROUNDINGS, CHAMFERS, TANGENTIAL ENTRY AND EXIT**

- STARTING POINT  $: Z = 100$   $X = 0$
- STRAIGHT  $: Z = 80$   $X = 0$
- STRAIGHT  $: Z = 80$   $X = 50$
- $\bullet$  STRAIGHT  $\qquad$   $: Z = 60$   $X = 50$
- CLOCKWISE ARC  $: Z = 40$   $X = 90$  Radius = 20
- STRAIGHT  $: Z = 20$   $X = 90$
- STRAIGHT  $: Z = 20$   $X = 110$
- $\bullet$  STRAIGHT :  $Z = 0$   $X = 110$
- $\bullet$  STRAIGHT :  $Z = 0$   $X = 150$

#### **DEFINITION OF ROUNDINGS, CHAMFER TANGENTIAL ENTRY AND EXIT**

Select the «MODIFY» option and define:

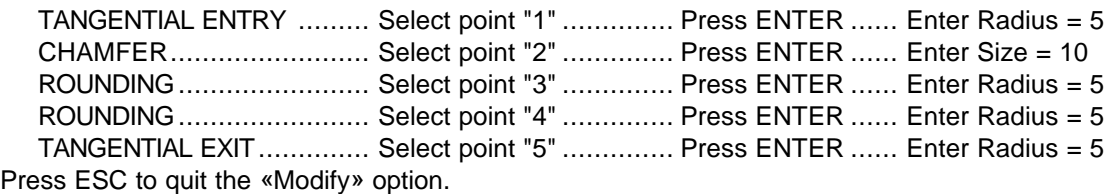

#### **END OF EDITING**

Select the softkeys: END + SAVE PROFILE. The CNC quits the profile editing mode and shows, in ISO code, the program that has been generated.

### <span id="page-41-0"></span>**Profile editor. Example 2.**

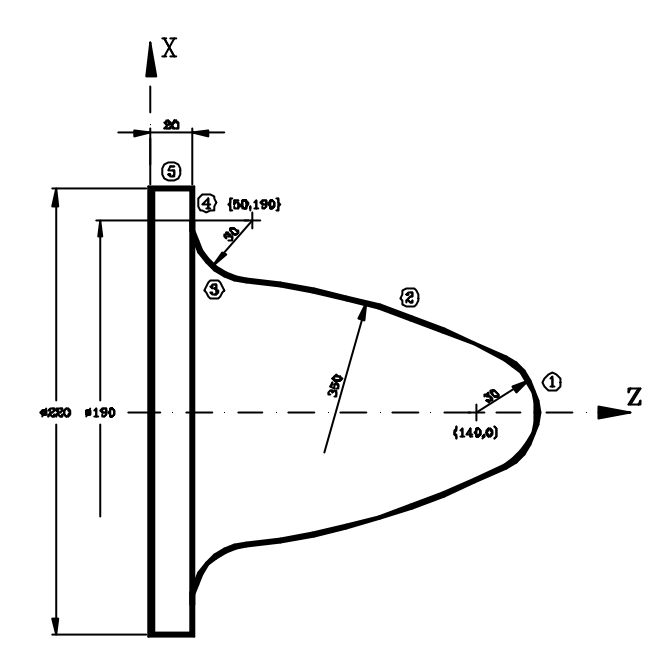

#### **PROFILE DEFINITION**

- $\bullet$  STARTING POINT : Z= 170  $X=0$
- CCW ARC (1) : Zcenter= 140 Xcenter= 0 Radius= 30 Tangent= Yes
- CCW ARC (2) : Radius= 350 Tangent= Yes
- CW ARC (3) : Zcenter= 50 Xcenter= 190 Radius= 30 Tangent= Yes The CNC shows all the possible options for section 2. Select the right one
- STRAIGHT LINE  $(4)$  : Z = 20  $X = 220$  Tangent= Yes The CNC shows all the possible options for sections 3-4. Select the right one
- STRAIGHT LINE  $(5)$  :  $Z = 0$  X= 220

#### **END OF EDITING**

Select the softkeys: END + SAVE PROFILE. The CNC quits the profile editing mode and shows, in ISO code, the program that has been generated.

### **Profile editor. Example 3.**

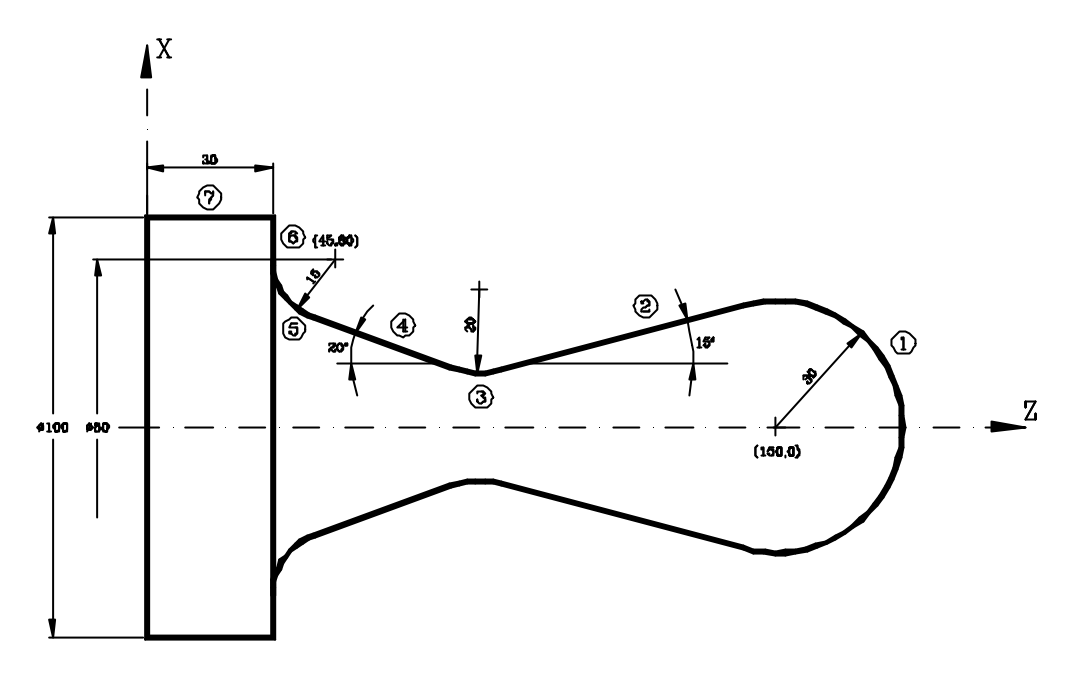

#### **PROFILE DEFINITION**

- STARTING POINT  $: Z = 180$   $X = 0$
- CCW ARC (1) : Zcenter= 150 Xcenter=0 Radius = 30
- STRAIGHT LINE (2) : Angle= 195 Tangent = Yes The CNC shows all the possible options between sections 1-2. Select the right one
- $\bullet$  CW ARC (3) : Radius = 20 Tangent = Yes
- STRAIGHT LINE (4) : Angle= 160 Tangent = Yes
- CW ARC  $(5)$  :  $Z = 30$   $X = 80$  Zcenter= 45 Xcenter= 80 Tangent= Yes The CNC shows all the possible options between sections 4-5. Select the right one The CNC shows all the possible options for section 3. Select the right one
- STRAIGHT LINE (6) :  $Z = 30$   $X = 100$
- STRAIGHT LINE  $(7)$  :  $Z = 0$   $X = 100$

#### **END OF EDITING**

Select the softkeys END + SAVE PROFILE. The CNC quits the profile editing mode and shows, in ISO code, the program that has been generated.

### **Profile editor. Example 4.**

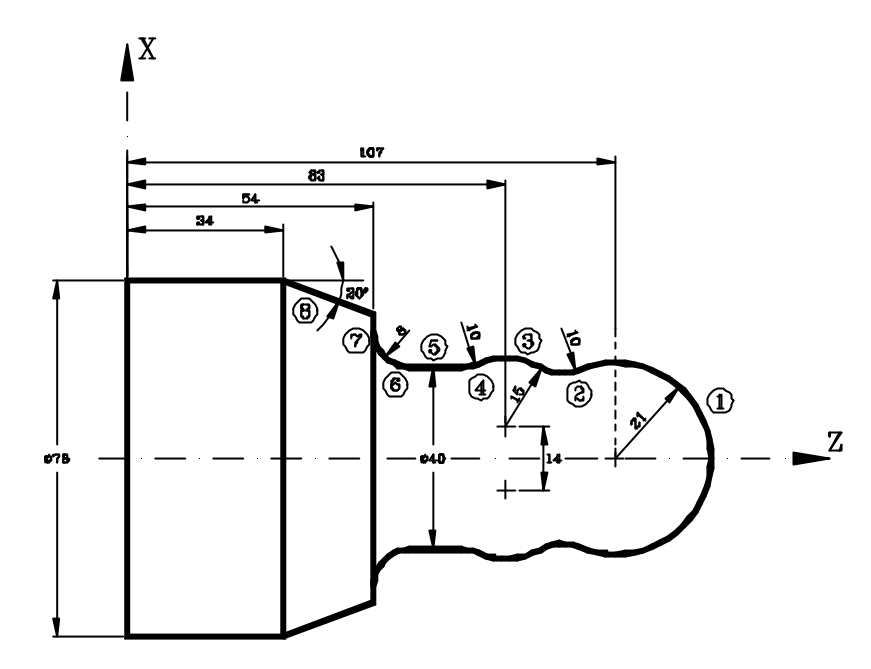

#### **PROFILE DEFINITION**

- STARTING POINT  $: Z = 128$   $X = 0$
- $\bullet$  CCW ARC (1) : Zcenter = 107 Xcenter = 0 Radius = 21
- CW ARC (2) : Radius= 10 Tangent = Yes
- CCW ARC  $(3)$  : Zcenter = 83 Xcenter = 14 Radius = 15 Tangent = Yes The CNC shows all the possible options for section 2. Select the right one.
- CW ARC (4) : Radius= 10 Tangent = Yes
- STRAIGHT LINE  $(5)$  :  $X = 40$  Angle= 180 Tangent = Yes The CNC shows all the possible options for section 4. Select the right one.
- CW ARC  $(6)$  :  $Z = 54$   $X = 56$  Radius = 8 < Tangent = Yes
- STRAIGHT LINE  $(7)$  :  $Z = 54$  Angle=90 Tangent = Yes
- STRAIGHT LINE (8) :  $Z = 34$   $X = 78$  Angle=160

#### **END OF EDITING**

Select the softkeys END + SAVE PROFILE. The CNC quits the profile editing mode and shows, in ISO code, the program that has been generated.

### **User Notes:**

# **8055T**

<span id="page-45-0"></span>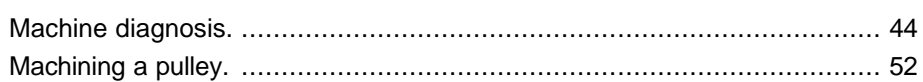

### **Programming examples:**

### **User screen customizing programs**

### **Machine diagnosis.**

This example shows:

#### **a.- How to write a user screen customizing program.**

In order to be able to execute this program in the user channel of the MANUAL mode, general machine parameter «USERMAN» must be set with the program number.

For better understanding, the explanation is divided into parts indicating the section of the program and the creation of the corresponding screens (pages) and symbols. The different parts are:

- Part 1 : It requests the access code (password).
- Part 2 : It shows the status of inputs I1 to I40.
	- (it uses user page 2 and the symbols 21 and 22)
- Part 3 : It shows the status of outputs O1 to O18.
	- (It uses user page 3 and the symbols 21 and 22)
- Part 4 : It shows the consumption of the motors. (It uses user page 4 and the symbols 0 to 20)

To go to the previous or next page, use the «previous page» and «next page» keys.

#### **b.- How to create a user screen (page).**

**c.- How to create a user symbol.**

#### **Part 1: "Request password"**

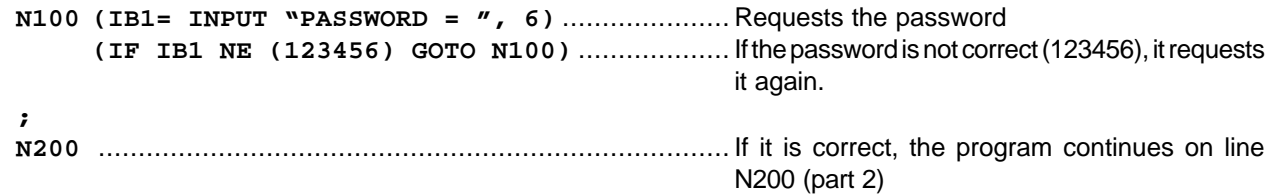

#### **Part 2: "Shows the status of inputs I1 through I40"**

#### **Program lines (main program).**

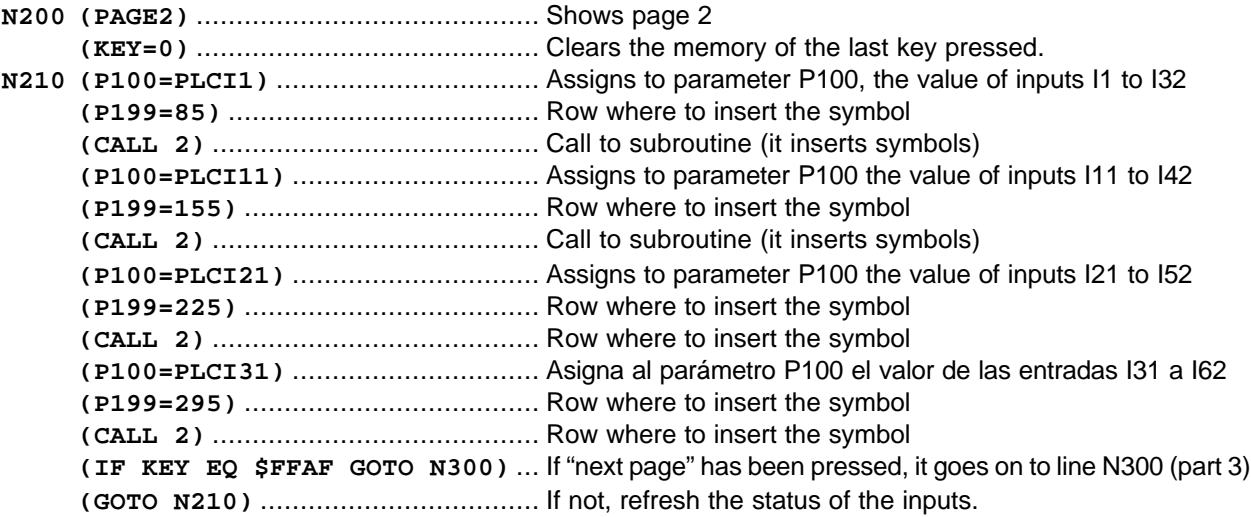

#### **Program lines (subroutine that indicates the status of a row of inputs).**

This subroutine analyzes the 10 least significant bits of parameter P100. If the bit is set to «1», it inserts symbol 21 (lamp lit, red color) and if it is set to «0», it inserts symbol 22 (lamp off, background color).

Call parameters:

- P100 = Value of the inputs to be displayed.
- P199 = Row where the symbols are to be inserted.

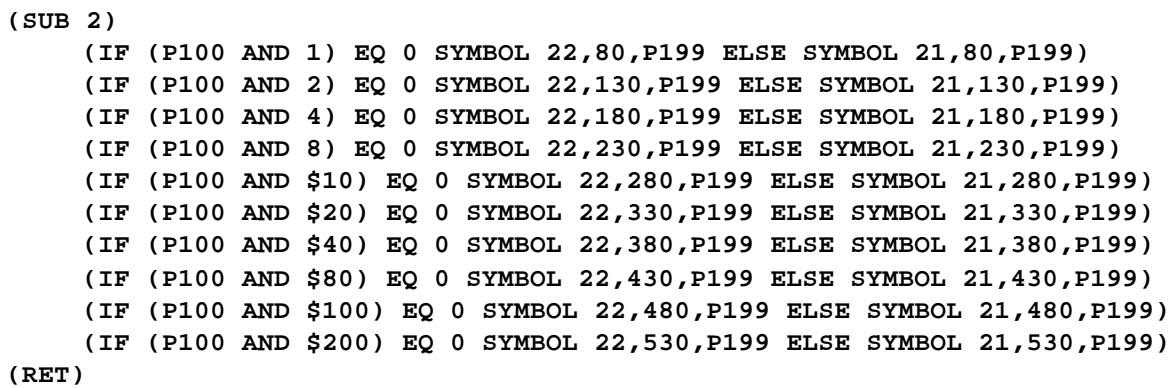

#### **Editing symbols 21 and 22.**

Access the screen customizing mode and select: [Utilities] [Editor] [Symbol] (symbol number) [Enter]

#### **Symbol 21** Symbol 22

Background color: Navy blue Background color: Navy blue Main color: Red Main color: Navy blue Line: Fine solid Line: Fine solid Filled circle **Filled** circle Center: X10 Y10 Center: X10 Y10 Move to..: X10 Y15 Move to..: X10 Y15

#### **Editing page 2**

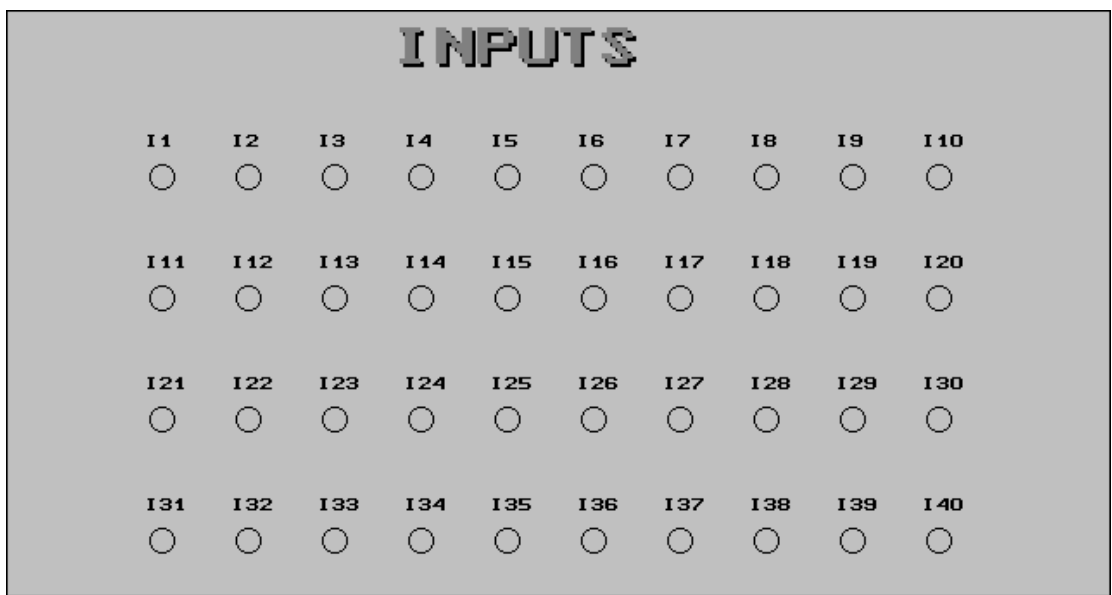

Access the screen customizing mode and select: [Utilities] [Edit] [Page] 2 [Enter]

Select background color: Navy blue

Edit the following texts:

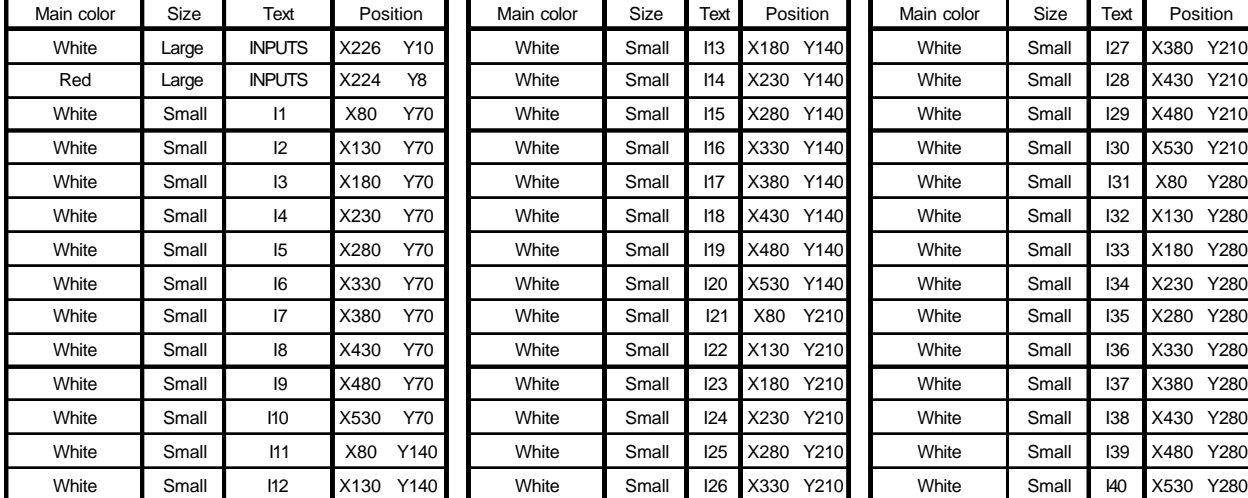

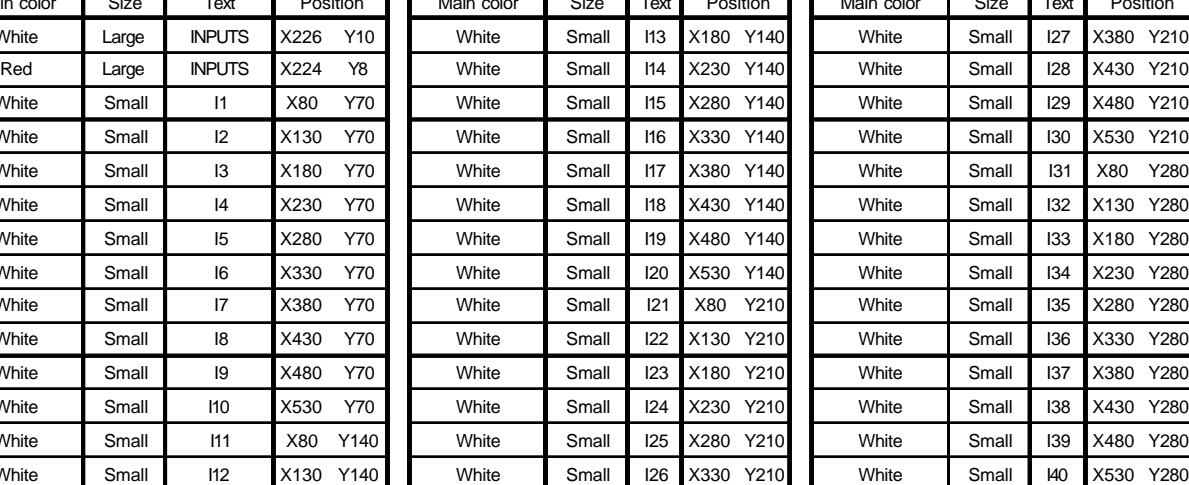

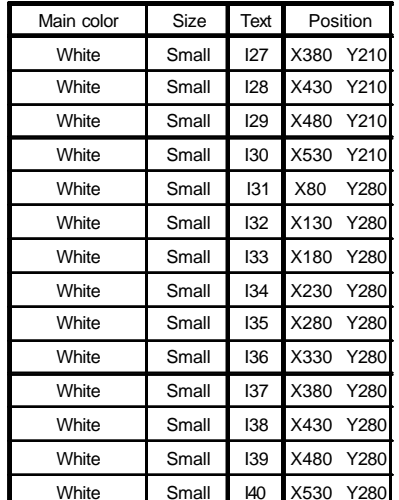

Edit the following circles (unfilled) with white main color and line type: Fine solid.

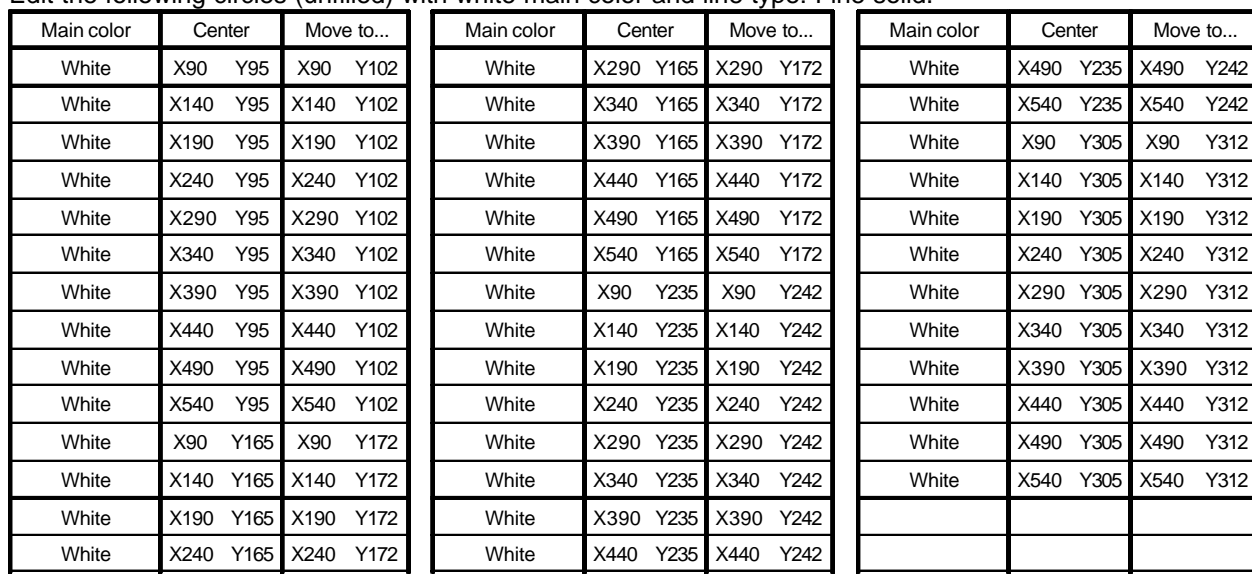

#### **Part 3: "Shows the status of outputs O1 to O18"**

#### **Program lines (main program).**

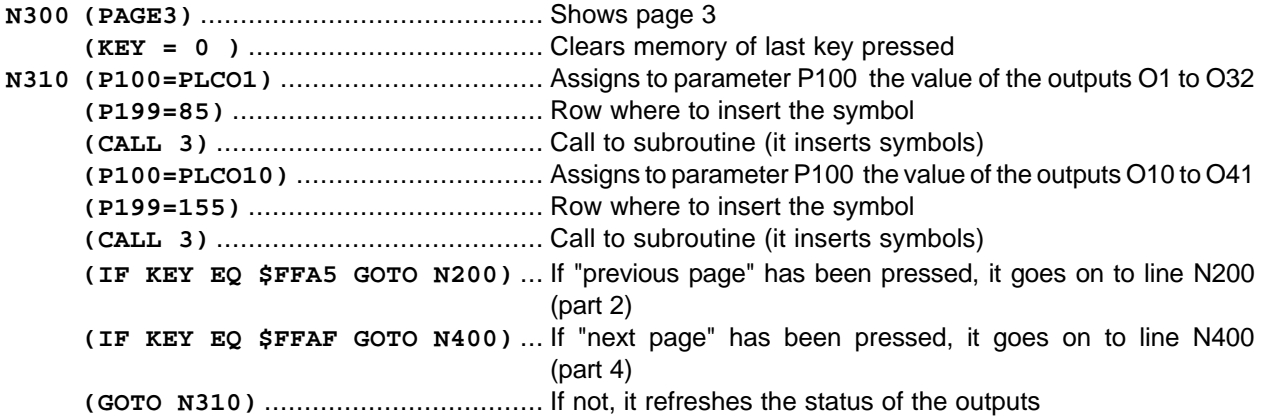

#### **Program lines (subroutine that indicates the status of a row of outputs).**

This subroutine analyzes the 10 least significant bits of parameter P100. If the bit is set to «1», it inserts symbol 21 (lamp on, red color), if it is set to «0», it inserts symbol 22 (lamp off. background color). Call parameters:

- P100 = Value of the outputs to be displayed.

- P199 = Row where to insert the symbols.

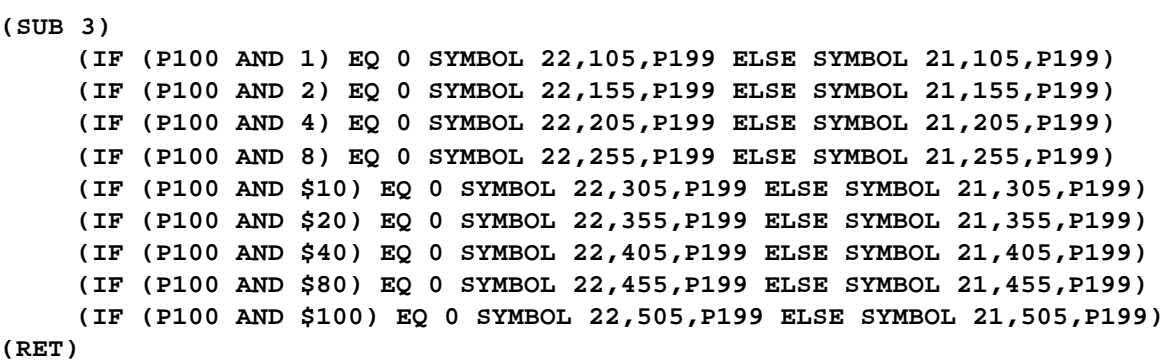

#### **Editing page 3**

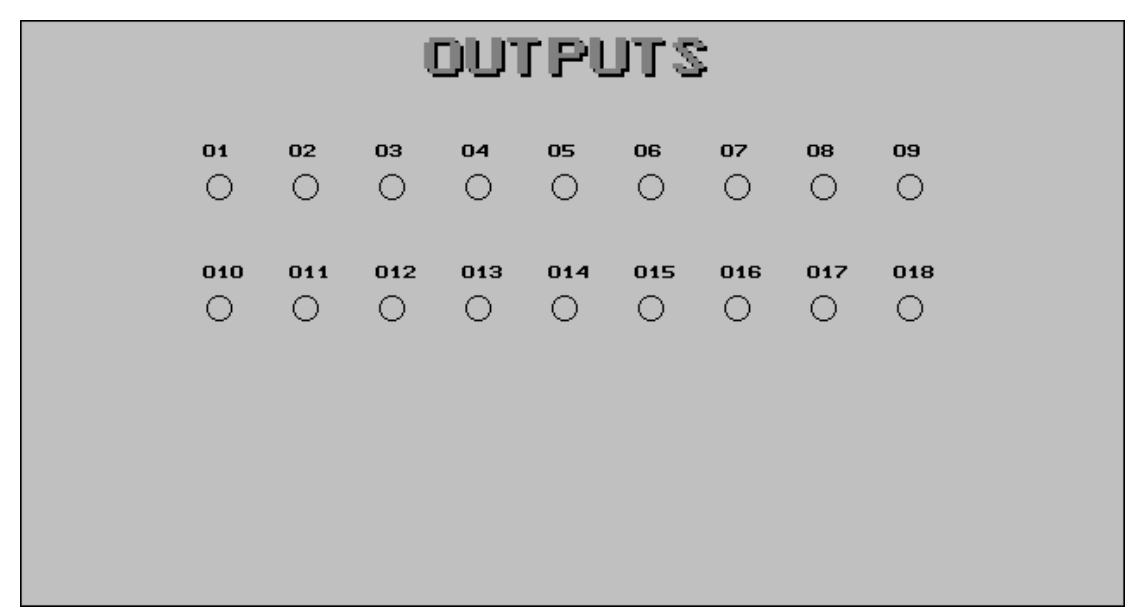

Access the screen customizing mode and select: [Utilities] [Editor] [Page] 3 [Enter] Select background color: Navy blue

Edit the following texts:

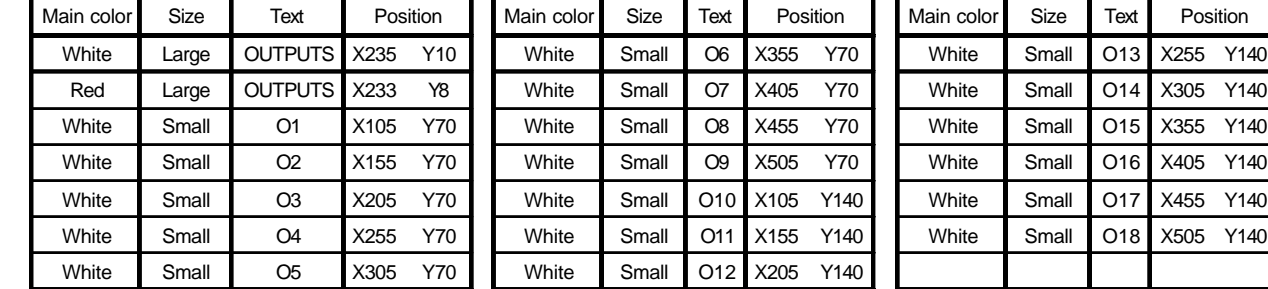

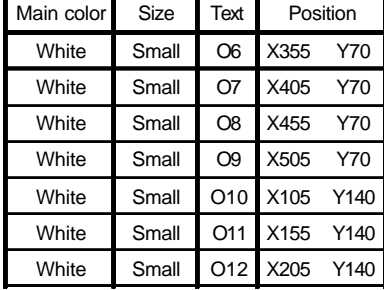

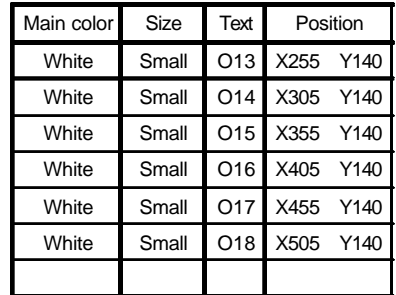

Edit the following circles (unfilled) with white main color and line type: Fine solid.

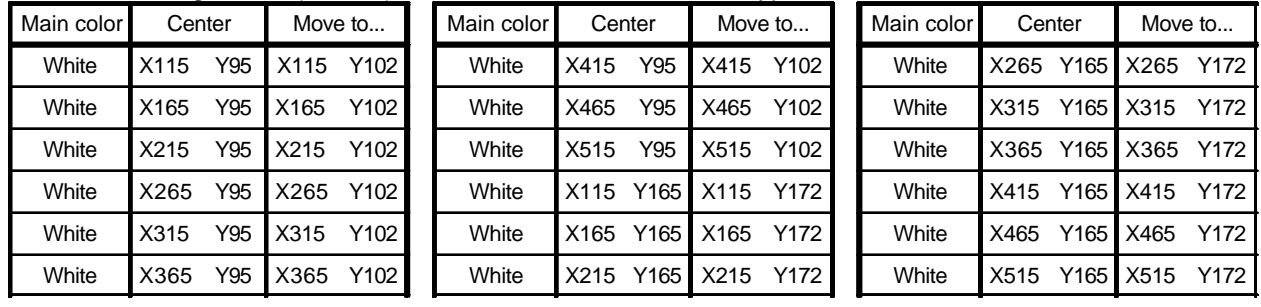

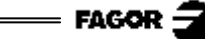

#### **Part 4: "Shows the consumption of motors"**

The speed drives have an analog output (0 to 10V) proportional to the current consumed by the motor.

In this example, the following connections have been made:

- The X axis drive's current output is connected to the analog input 1 of the CNC.
- The Z axis drive's current output is connected to the analog input 2 of the CNC.
- The spindle (S) drive's current output is connected to the analog input 3 of the CNC.

Therefore, variables "ANAI1", "ANAI2" and "ANAI3" show the analog voltage corresponding to the currents of the X and Z axes and of the spindle S.

21 symbols (0-20) are used to display the value of the current, in increments corresponding to 0.5V.

To select the right symbol each time, the formula: "ABS ROUND (ANAI1/0.5)" is applied. In other words, the rounded-up absolute value of the result of the operation "ANAI1/0.5".

#### **Program lines.**

**N400 (PAGE 4)** ......................................... Shows page 4. **(KEY = 0)** ....................................... Clears memory of last key pressed. **N410 (SYMBOL ABS ROUND (ANAI1/0.5), 130, 120) (SYMBOL ABS ROUND (ANAI2/0.5), 130, 190) (SYMBOL ABS ROUND (ANAI3/0.5), 130, 260) (IF KEY EQ \$FFA5 GOTO N300)** ... If "previous page" has been pressed, it goes on to line N300 (part 3) **(GOTO N410)** ................................... If not, it refreshes the motor consumption.

#### **Editing symbols 0-20**

Access the screen customizing mode and select: [Utilities] [Editor] [Symbol] (symbol number) [Enter]

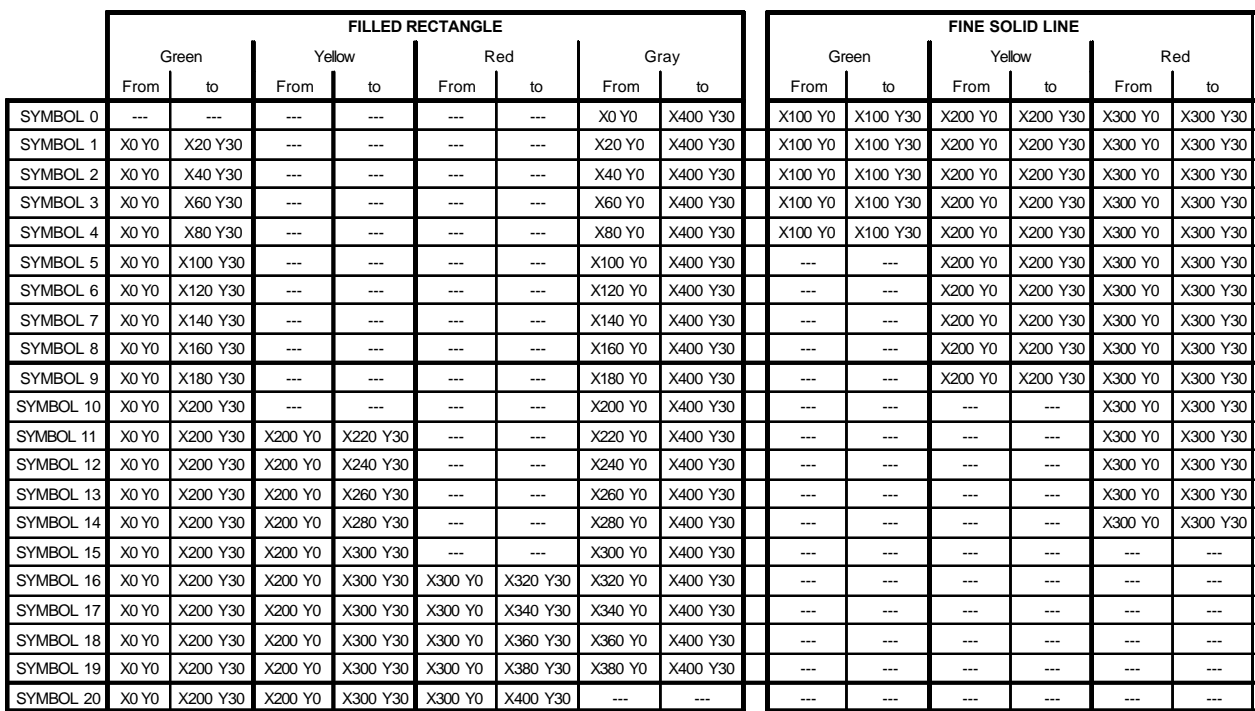

#### **Editing page 4**

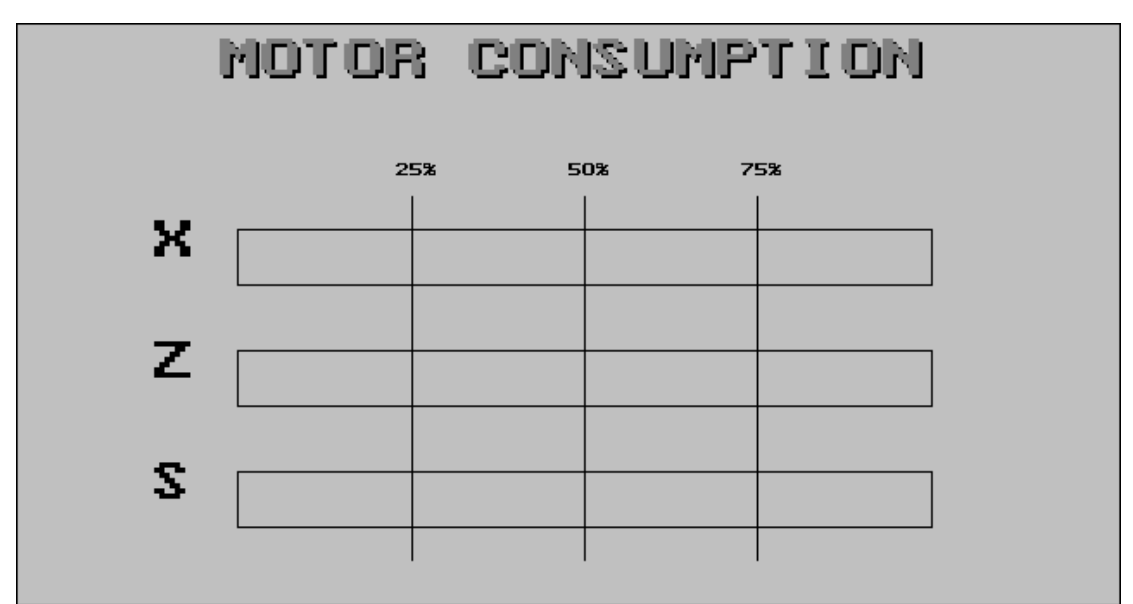

Access the screen customizing mode and select: [Utilities] [Editor] [Page] 4 [Enter] Select background color: Navy blue

Edit the following texts:

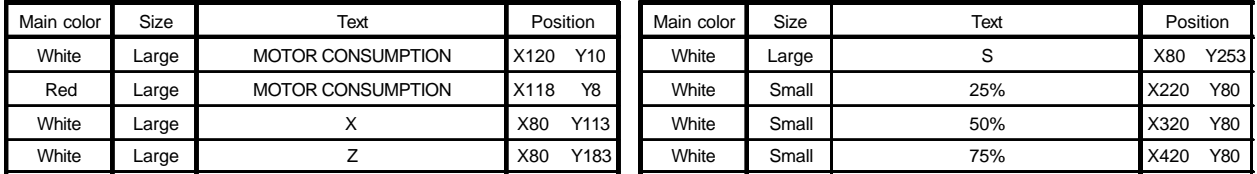

Edit the following graphics elements with line type: Fine solid.

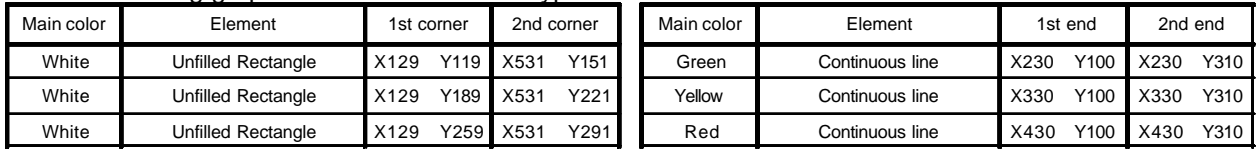

Whole program **Whole program** **FAGOR** 

IF (P100 AND \$100) EQ 0 SYMBOL 22.505.P199 ELSE SYMBOL 21.505.P199) (IF (P100 AND \$100) EQ 0 SYMBOL 22,505,P199 ELSE SYMBOL 21,505,P199) IF (P100 AND \$10) EQ 0 SYMBOL 22,305,P199 ELSE SYMBOL 21,305,P199) (IF (P100 AND \$10) EQ 0 SYMBOL 22,305,P199 ELSE SYMBOL 21,305,P199) IF (P100 AND \$20) EQ 0 SYMBOL 22,355,P199 ELSE SYMBOL 21,355,P199) (IF (P100 AND \$20) EQ 0 SYMBOL 22,355,P199 ELSE SYMBOL 21,355,P199) IF (P100 AND \$40) EQ 0 SYMBOL 22.405.P199 ELSE SYMBOL 21.405.P199) (IF (P100 AND \$40) ELSE SYMBOL 22,405,P100 BU/SOL 21, AND 346 BNV 2007 PL) IF (P100 AND \$80) EQ 0 SYMBOL 22.455.P199 ELSE SYMBOL 21.455.P199) (IF (P100 AND \$80) EQ 0 SYMBOL 22,455,P199 ELSE SYMBOL 21,455,P199) (IF (P100 AND 2) EQ 0 SYMBOL 22,155,P199 ELSE SYMBOL 21,155,P199)<br>(IF (P100 AND 4) EQ 0 SYMBOL 22,205,P199 ELSE SYMBOL 21,205,P199) (IF (P100 AND 1) EQ 0 SYMBOL 22,105,P199 ELSE SYMBOL 21,105,P199) (IF (P100 AND 2) EQ 0 SYMBOL 22,155,P199 ELSE SYMBOL 21,155,P199) (IF (P100 AND 4) EQ 0 SYMBOL 22,205,P199 ELSE SYMBOL 21,205,P199) IF (P100 AND 8) EQ 0 SYMBOL 22,255,P199 ELSE SYMBOL 21,255,P199) (IF (P100 AND 8) EQ 0 SYMBOL 22,255,P199 ELSE SYMBOL 21,255,P199) (KEY = 0)<br>(SYMBOL ABS ROUND (ANAI1/0.5), 130, 120) N410 (SYMBOL ABS ROUND (ANAI1/0.5), 130, 120) SYMBOL ABS ROUND (ANAI2/0.5), 130, 190) (SYMBOL ABS ROUND (ANAI2/0.5), 130, 190) SYMBOL ABS ROUND (ANA13/0.5), 130, 260) (SYMBOL ABS ROUND (ANAI3/0.5), 130, 260) (CALL 3)<br>(IF KEY EQ \$FFA5 GOTO N200)<br>(IF KEY EQ \$FFAF GOTO N400) (IF KEY EQ \$FFA5 GOTO N200) (IF KEY EQ \$FFAF GOTO N400) (IF KEY EQ \$FFA5 GOTO N300) IF KEY EQ \$FFA5 GOTO N300) ;Part 3 (status of the outputs) **;Part 3 (status of the outputs)** ;Part 4 (motor consumption) **;Part 4 (motor consumption)** CALL 3)<br>P100=PLCO10) (P100=PLCO10)  $(KEY = 0)$ <br>(P100=PLCO1) N310 (P100=PLCO1) GOTO N310) GOTO N410) (GOTO N310) (GOTO N410) (P199=155) P199=85) (PAGE 4) N400 (PAGE 4) N300 (PAGE3) N300 (PAGE3) ; (SUB 3) N400 N310 N410 (RET) ;(IF (P100 AND \$80) EQ 0 SYMBOL 22,430,P199 ELSE SYMBOL 21,430,P199)<br>(IF (P100 AND \$100) EQ 0 SYMBOL 22,480,P199 ELSE SYMBOL 21,480,P199) (IF (P100 AND \$100 SYMBOL 22,480,P100 BN 200 BN 200 ELSE SYMBOL 21, P2199 ELSE SYMBOL 21, P2199 ELSE SYMBOL 21 (IF (P100 AND \$200) EQ 0 SYMBOL 22,530,P199 ELSE SYMBOL 21,530,P199) (IF (P100 AND \$200) EQ 0 SYMBOL 22,530,P199 ELSE SYMBOL 21,530,P199) IF (P100 AND \$40) EQ 0 SYMBOL 22,380,P199 ELSE SYMBOL 21,380,P199) IF (P100 AND \$10) EQ 0 SYMBOL 22,280,P199 ELSE SYMBOL 21,280,P199) (IF (P100 AND \$10) EQ 0 SHOL 200, 200 AND 200 AND 21, 2010 AND 2010 ELSE SYMBOL 21, 2010 ELSE SHOL 21, 2010 EL IF (P100 AND \$20) EQ 0 SYMBOL 22,330,P199 ELSE SYMBOL 21,330,P199) (IF (P100 AND \$20) EQ 0 SYMBOL 2002 AND 2010 ELSE SYMBOL 2010 ELSE SYMBOL 21, 2010 (IF (P100 AND \$40) EQ 300 AND \$400 BL 2000 ELSE SHORE AND 2010 ELSE SYSTEM 2014 2014 (IF (P200 AND \$90) EQ 0 SHOL 200 AND \$900 BLA 200 AND 200 AND 200 FALL 200 FALL 21, IF (P100 AND 2) EQ 0 SYMBOL 22, 130, P199 ELSE SYMBOL 21, 130, P199) (IF (P100 AND 2) EQ 0 SYMBOL 22,130,P199 ELSE SYMBOL 21,130,P199) IF (P100 AND 4) EQ 0 SYMBOL 22,180,P199 ELSE SYMBOL 21,180,P199) (IF (P100 AND 4) EQ 0 SYMBOL 22,190 AND 400 BL 4 DAY 200 F 21, L IF (P100 AND 8) EQ 0 SYMBOL 22,230, P199 ELSE SYMBOL 21,230, P199) (IF (P100 AND 8) EQ 0 SYMBOL 22,230,P199 ELSE SYMBOL 21,230,P199) (IF (IF 100 AND 400 AND 1) EQ 0 SYMBOL 200 AND 200 BL 200 AND 100 BL 200 FL 21, P |<br>| SUB 2)<br>| CIE (P100 AND 1) EQ 0 SYMBOL 22.80.P199 ELSE SYMBOL 21.80.P199) IF IB1 NE (123456) GOTO N100) (OOLN OLOU) (997621) 山N LEI 山I)  $(100$  ( $B1 = INPUT'PASSWORD = 90$ N100 (IB1= INPUT "PASSWORD = ", 6) (CALL 2)<br>IF KEY EQ \$FFAF GOTO N300) (IF KEY EQ \$FFAF GOTO N300) Part 2 (status of the inputs) **;Part 2 (status of the inputs)** (CALL 2)<br>P100=PLCI11) (P100=PLCI11) CALL 2)<br>P100=PLCl21) (P100=PLCI21) (CALL 2)<br>P100=PLCl31) (P100=PLCI31)  $(KEY = 0)$ <br>N210  $(P100 = PLCI1)$ N210 (P100=PLCI1) (GOTO N210) GOTO<sub>N210</sub> Part 1 (password) **;Part 1 (password)** (P199=155) P<sub>199=225</sub>) P<sub>199=295</sub>) (P199=85) **N200 (PAGE2)** N200 (PAGE2) (RET) . . ;;Example manual **51** 

### **Machining a pulley.**

This example shows:

#### **a.- How to create a subroutine to execute the pulley.**

In the example, the program contains the subroutine to execute the pulley (Subroutine 50). The dimensions of the pulley must be defined by the user before calling upon this subroutine.

#### **b.- How to create a user screen customizing program.**

In order to be able to execute this program in the user channel of the Editing mode, general machine parameter «USEREDIT» must be set with the program number.

Once all the data of the pulley have been defined, this program generates, in the program being edited, all the blocks necessary to execute the desired pulley.

#### **c.- How to create a user screen (page).**

This program uses page 50 which is the screen shown at the CNC when selecting the «User editor» option in the Editor Mode.

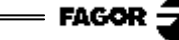

#### **Pulley executing subroutine (Subroutine 50)**

The tool data is:

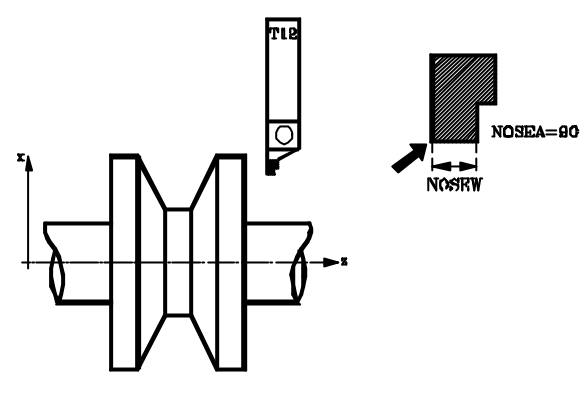

 $D=12$  $F=2$ NOSEA=90 NOSEW=4 CUTA=0 Calibrated for the corner indicated by the arrow.

The Call parameters of the subroutine are:

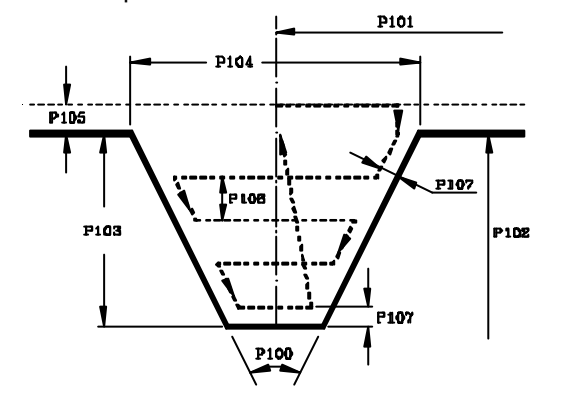

P100 = Angle between the sides of the pulley.

- P101 = Absolute Z center coordinate of the pulley.
- P102 = Outside diameter of the pulley.
- P103 = Depth of the groove (in radius).
- P104 = Width of the groove.
- P105 = Safety distance.
- P106 = Maximum machining depth.
- P107 = Finishing stock.
- P108 = Cutting feedrate.
- P109 = Roughing feedrate in mm/rev.
- P110 = Finishing feedrate mm/rev.

The necessary points for the roughing operation are:

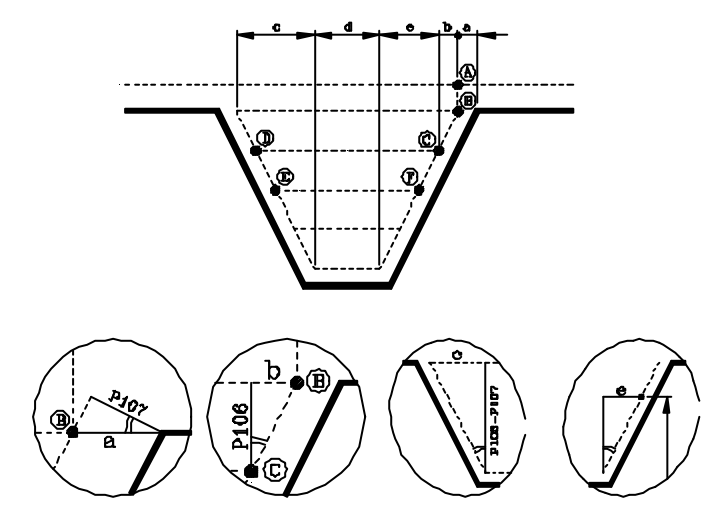

The necessary points for the finishing operation are:

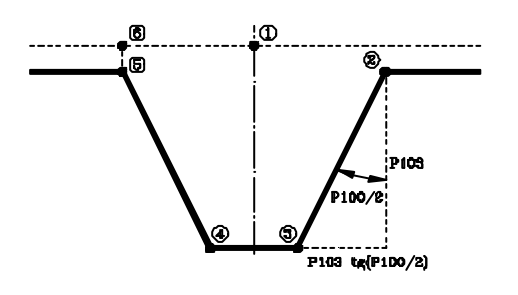

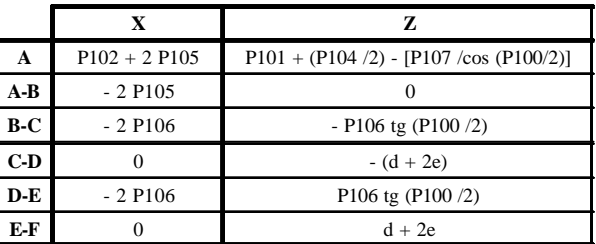

a=P107/cos(P100/2) b=P106∗tg(P100/2) c=(P103-P107)∗tg(P100/2) d=P104-2a-2c e=[(x/2)-((P102/2)-P103+P107)]∗tg(P100/2)

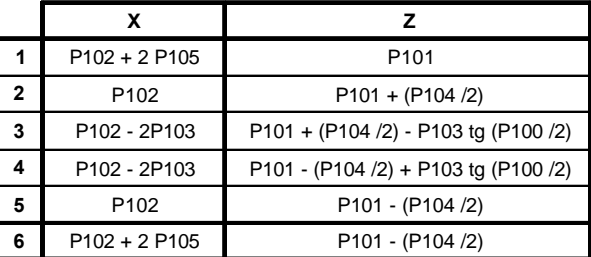

 $=$  FAGOR  $\tilde{\mathcal{Z}}$ 

L,

Program lines of the subroutine:

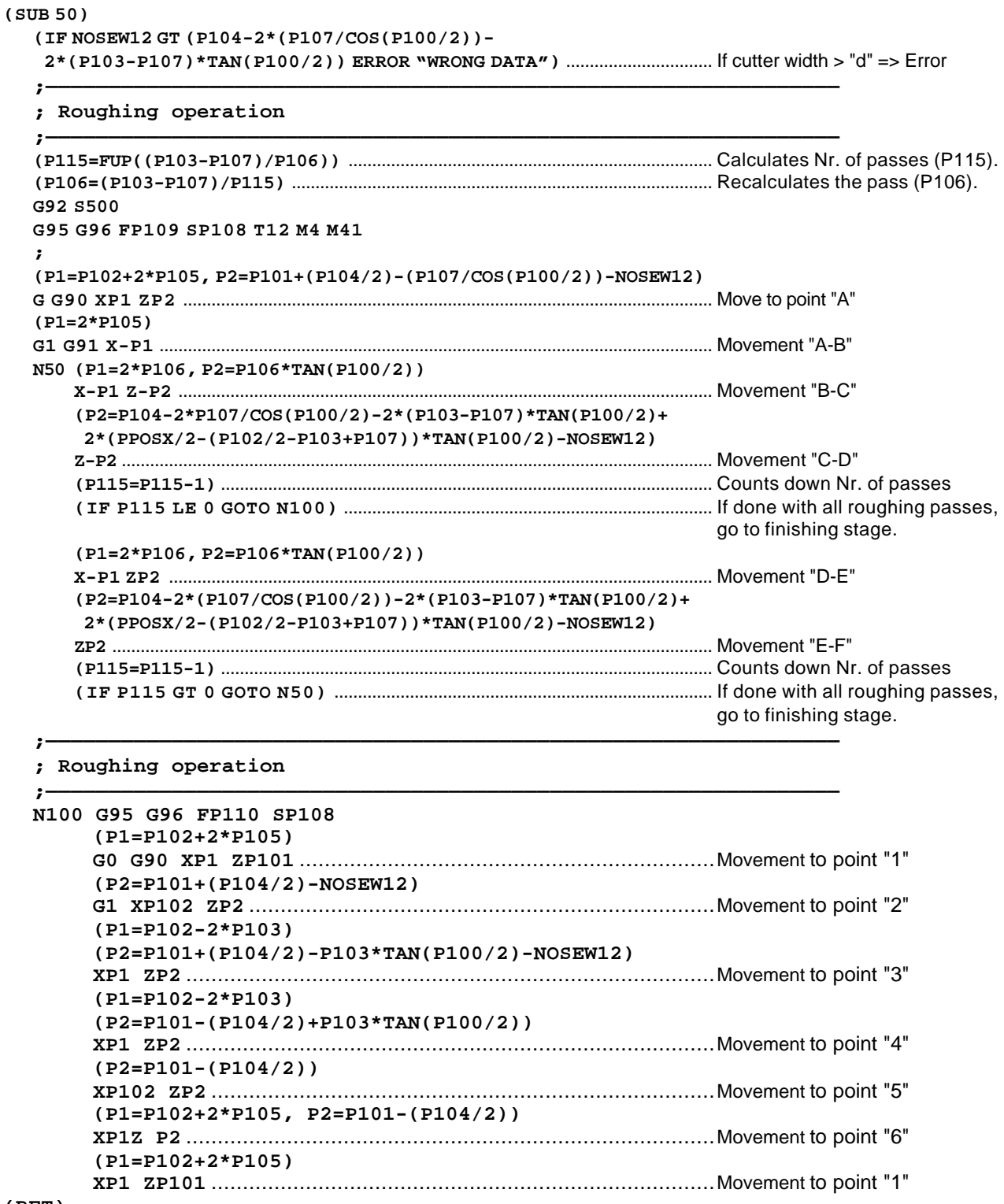

**(RET)**

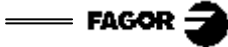

**Editing page 50.**

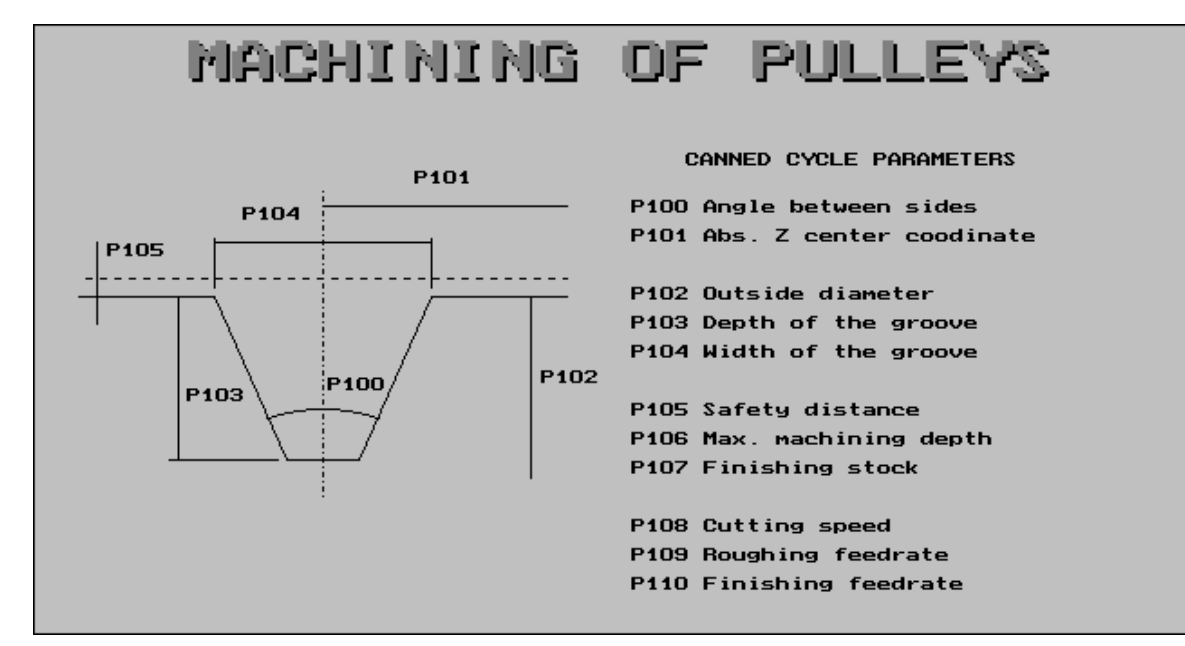

Access the screen customizing mode and select: [Utilities] [Editor] [Page] 50 [Enter] Select background color: Navy blue.

#### Edit the following graphic elements:

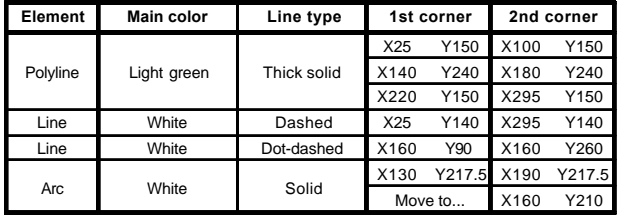

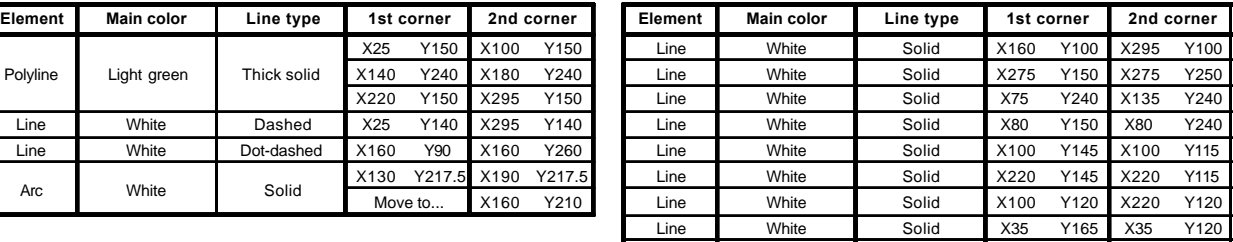

#### Edit the following texts:

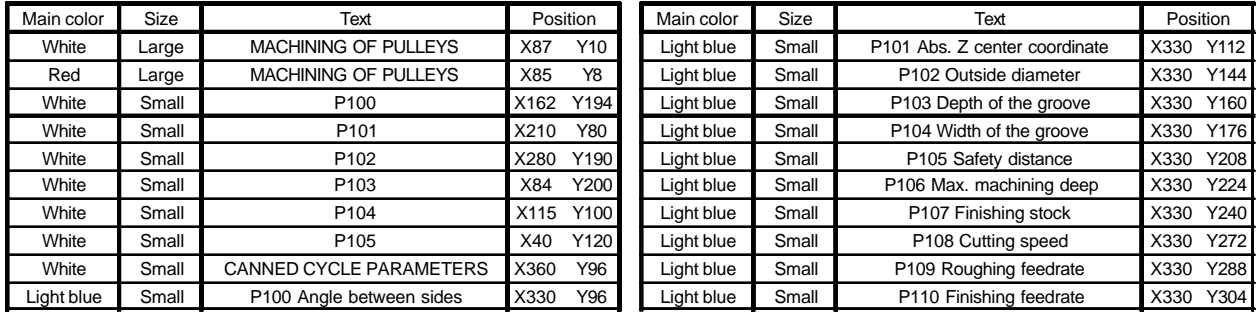

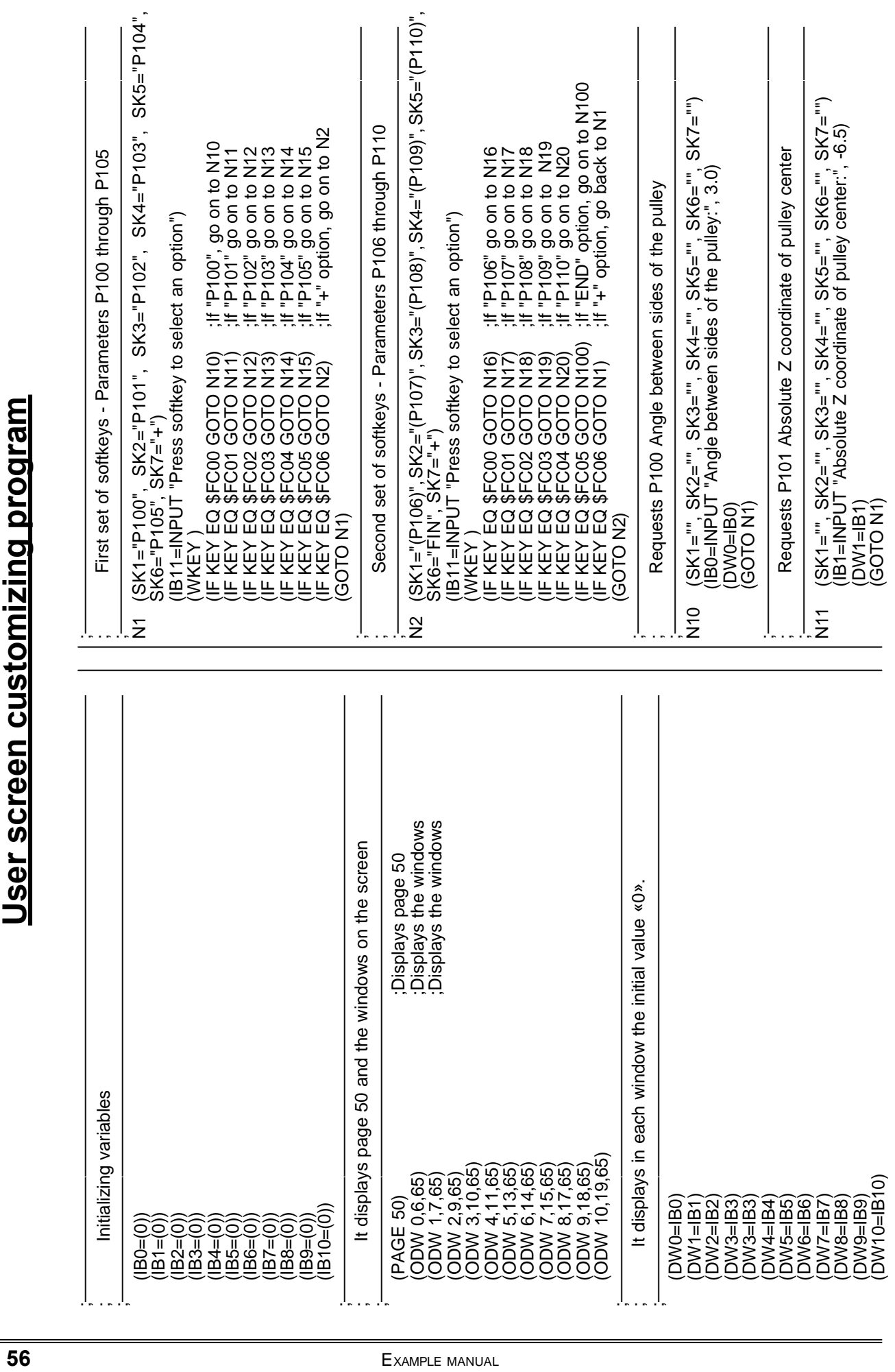

 $=$  FAGOR  $\tilde{\mathbf{z}}$ 

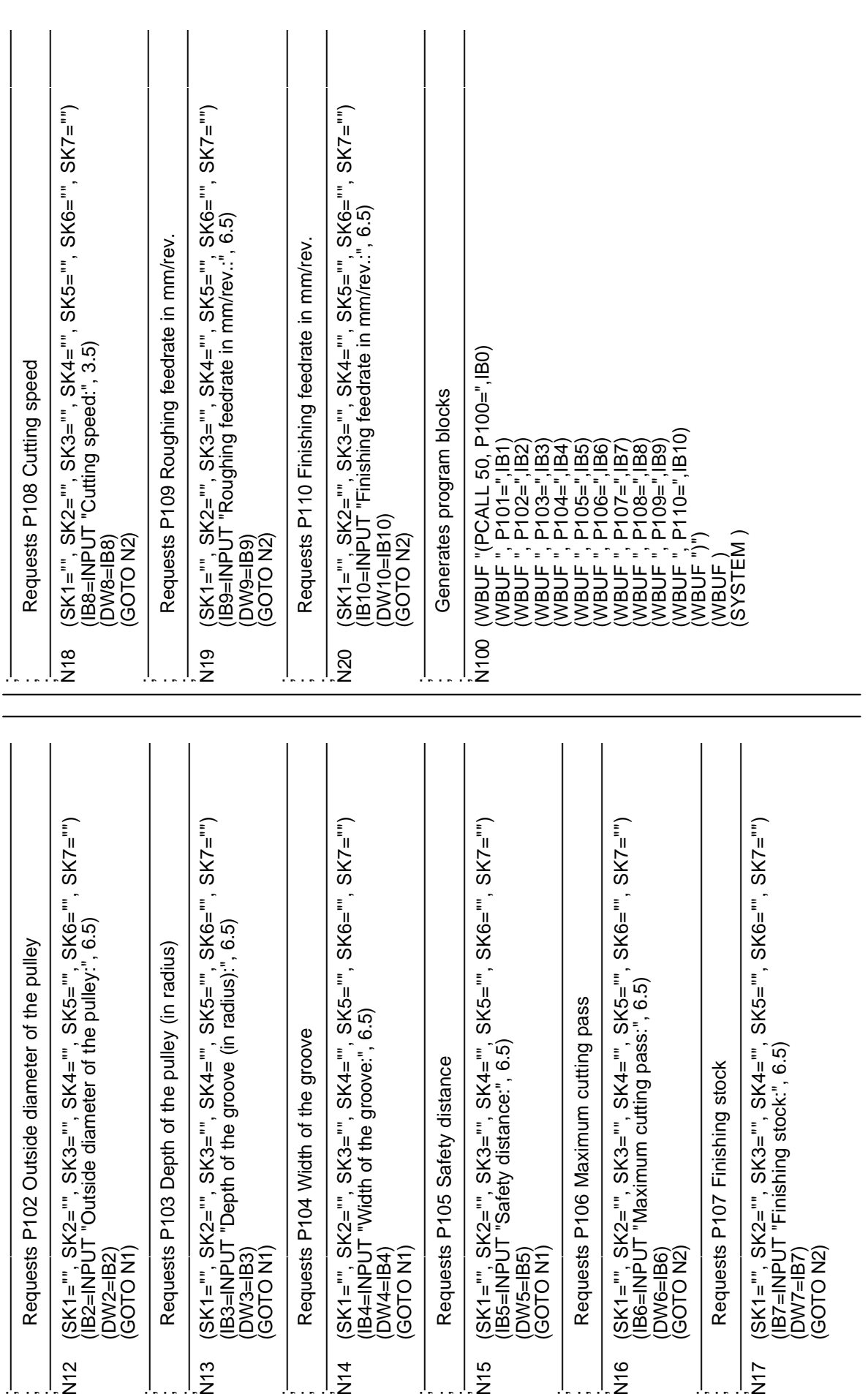